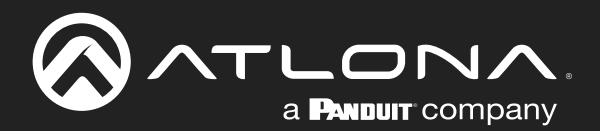

# OMEDA Display Controller

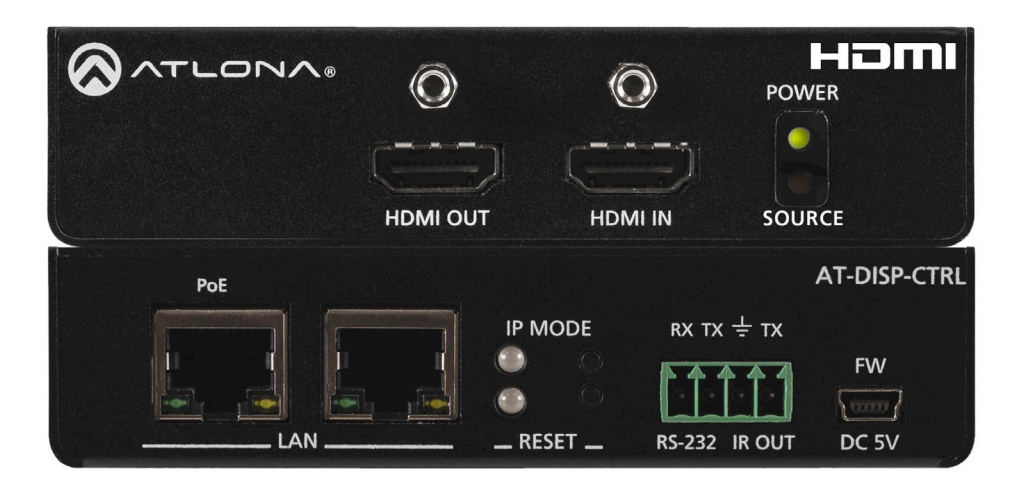

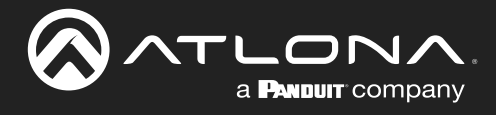

# Version Information

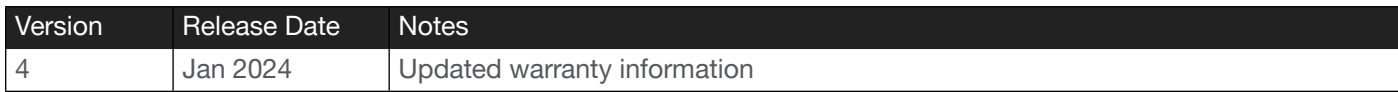

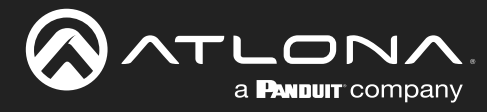

# Sales, Marketing, and Customer Support

#### Main Office

Atlona Incorporated 70 Daggett Drive San Jose, CA 95134 United States

Office: +1.408.962.0515

Sales and Customer Service Hours Monday - Friday: 6:00 a.m. - 4:30 p.m. (PST)

<https://atlona.com/>

#### International Headquarters

Atlona International AG Tödistrasse 18 8002 Zürich **Switzerland** 

Office: +41.43.508.4321

Sales and Customer Service Hours Monday - Friday: 09:00 - 17:00 (UTC +1)

# Operating Notes

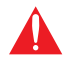

IMPORTANT: Visit [https://atlona.com/product/AT-DISP-CTRL](http://atlona.com/product/AT-DISP-CTRL) for the latest firmware updates and User Manual.

Consumer Electronics Control (CEC): Atlona has confirmed proper CEC functionality with several current models of Samsung, Panasonic, and Sony displays. However, it is not guaranteed that CEC will work with all displays. Many manufacturers do not support the CEC "off" command, and older displays use proprietary commands. Atlona only supports displays that use the CEC command structure defined in HDMI 1.2a. It is recommended that dealers request an evaluation product from Atlona, before designing a system using the CEC protocol. If this is not possible, then other control methods will need to be considered, in order to control displays using Atlona products.

# **Warranty**

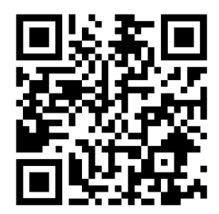

To view the product warranty, use the following link or QR code:

<https://atlona.com/warranty/>

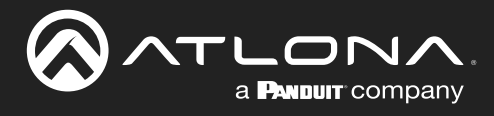

# Safety and Certification

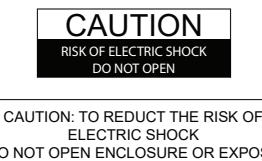

DO NOT OPEN ENCLOSURE OR EXPOSE TO RAIN OR MOISTURE. NO USER-SERVICEABLE PARTS INSIDE REFER SERVICING TO QUALIFIED SERVICE PERSONNEL.

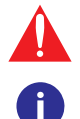

The exclamation point within an equilateral triangle is intended to alert the user to the presence of important operating and maintenance instructions in the literature accompanying the product.

The information bubble is intended to alert the user to helpful or optional operational instructions in the literature accompanying the product.

- 1. Read these instructions.
- 2. Keep these instructions.
- 3. Heed all warnings.
- 4. Follow all instructions.
- 5. Do not use this product near water.
- 6. Clean only with a dry cloth.
- 7. Do not block any ventilation openings. Install in accordance with the manufacturer's instructions.
- 8. Do not install or place this product near any heat sources such as radiators, heat registers, stoves, or other apparatus (including amplifiers) that produce heat.
- 9. Do not defeat the safety purpose of a polarized or grounding-type plug. A polarized plug has two blades with one wider than the other. A grounding type plug has two blades and a third grounding prong. The wide blade or the third prong are provided for your safety. If the provided plug does not fit into your outlet, consult an electrician for replacement of the obsolete outlet.
- 10. Protect the power cord from being walked on or pinched particularly at plugs, convenience receptacles, and the point where they exit from the product.
- 11. Only use attachments/accessories specified by Atlona.
- 12. To reduce the risk of electric shock and/or damage to this product, never handle or touch this unit or power cord if your hands are wet or damp. Do not expose this product to rain or moisture.
- 13. Unplug this product during lightning storms or when unused for long periods of time.
- 14. Refer all servicing to qualified service personnel. Servicing is required when the product has been damaged in any way, such as power-supply cord or plug is damaged, liquid has been spilled or objects have fallen into the product, the product has been exposed to rain or moisture, does not operate normally, or has been dropped.

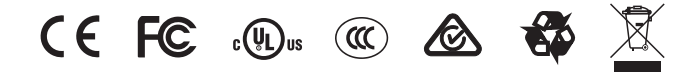

# FCC Compliance

FCC Compliance and Advisory Statement: This hardware device complies with Part 15 of the FCC rules. Operation is subject to the following two conditions: 1) this device may not cause harmful interference, and 2) this device must accept any interference received including interference that may cause undesired operation. This equipment has been tested and found to comply with the limits for a Class A digital device, pursuant to Part 15 of the FCC Rules. These limits are designed to provide reasonable protection against harmful interference in a commercial installation. This equipment generates, uses, and can radiate radio frequency energy and, if not installed or used in accordance with the instructions, may cause harmful interference to radio communications. However there is no guarantee that interference will not occur in a particular installation. If this equipment does cause harmful interference to radio or television reception, which can be determined by turning the equipment off and on, the user is encouraged to try to correct the interference by one or more of the following measures: 1) reorient or relocate the receiving antenna; 2) increase the separation between the equipment and the receiver; 3) connect the equipment to an outlet on a circuit different from that to which the receiver is connected; 4) consult the dealer or an experienced radio/TV technician for help. Any changes or modifications not expressly approved by the party responsible for compliance could void the user's authority to operate the equipment. Where shielded interface cables have been provided with the product or specified additional components or accessories elsewhere defined to be used with the installation of the product, they must be used in order to ensure compliance with FCC regulations.

# Copyright, Trademark, and Registration

© 2024 Atlona Inc. All rights reserved. "Atlona" and the Atlona logo are registered trademarks of Atlona Inc. Pricing, specifications and availability subject to change without notice. Actual products, product images, and online product images may vary from images shown here.

The terms HDMI, HDMI High-Definition Multimedia Interface, HDMI trade dress and the HDMI Logos are trademarks or HƏMI registered trademarks of HDMI Licensing Administrator, Inc

All other trademark(s), copyright(s), and registered technologies mentioned in this document are the properties of their respective owner(s).

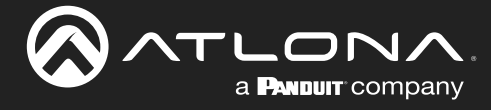

# Table of Contents

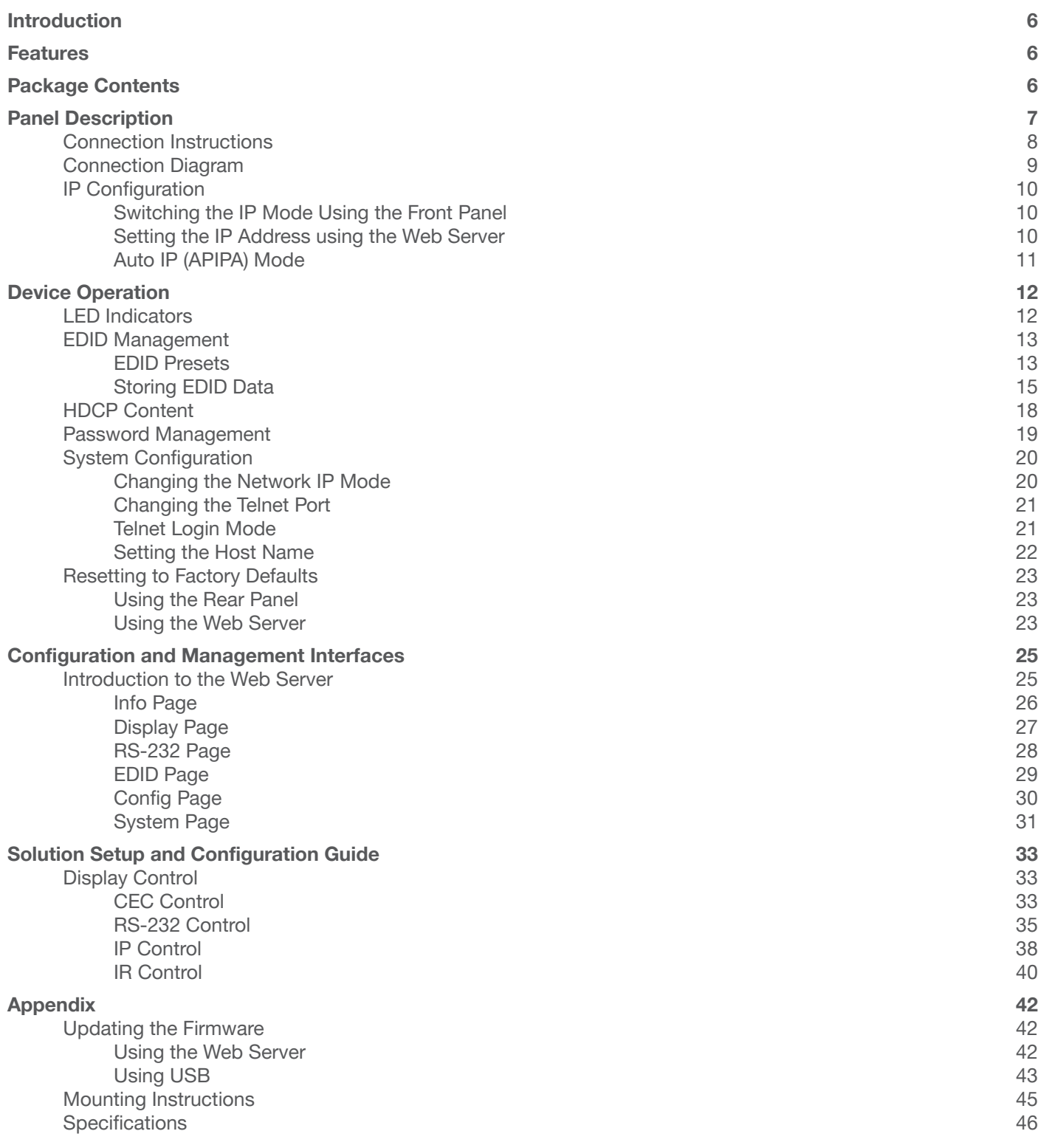

<span id="page-5-0"></span>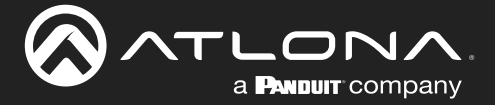

# Introduction

The Atlona **AT-DISP-CTRL** is a compact display controller, designed for small meeting spaces and huddle rooms. The DISP-CTRL detects connection of a source device with an active signal, and then automatically sends a control command to turn on a display. Similarly, when the device is disconnected, the DISP-CTRL delivers a command to turn off the display. The DISP-CTRL can be configured to deliver pre-stored or user-programmed display control commands through TCP/IP, RS-232, IR, or CEC. Additionally, this controller includes EDID and HDCP management features, and can be powered locally or through standard Power over Ethernet (PoE). The DISP-CTRL is HDCP 2.2 compliant and supports 4K/UHD video @ 60 Hz with 4:4:4 chroma sampling, as well as HDMI data rates up to 18 Gbps.

# Features

- Simple, automated display control
- Programmable display control modes
- 4K/UHD capability @ 60 Hz with 4:4:4 chroma sampling, plus support for HDR formats
- HDCP 2.2 compliant
- HDMI input and pass-through ports with locking terminals
- Local or PoE (Power over Ethernet) powering
- Multi-channel audio compliant
- EDID management
- HDCP management
- Intuitive GUI-based configuration using integrated web server
- Dual Ethernet ports and integrated network switch
- Easy to configure and manage with AMS (Atlona Management System)
- Field-updatable firmware
- Front panel power and signal status LEDs
- Low-profile, 1.02 inch (26 mm) high enclosure
- Award-winning 10 year limited product warranty

# Package Contents

1 x AT-DISP-CTRL

- 2 x Mounting brackets
- 4 x Mounting screws
- 1 x 4-pin captive screw connector
- 1 x 5 V DC / 1.2 A DC power supply
- 1 x Installation Guide

<span id="page-6-0"></span>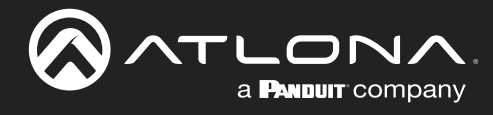

# Panel Description

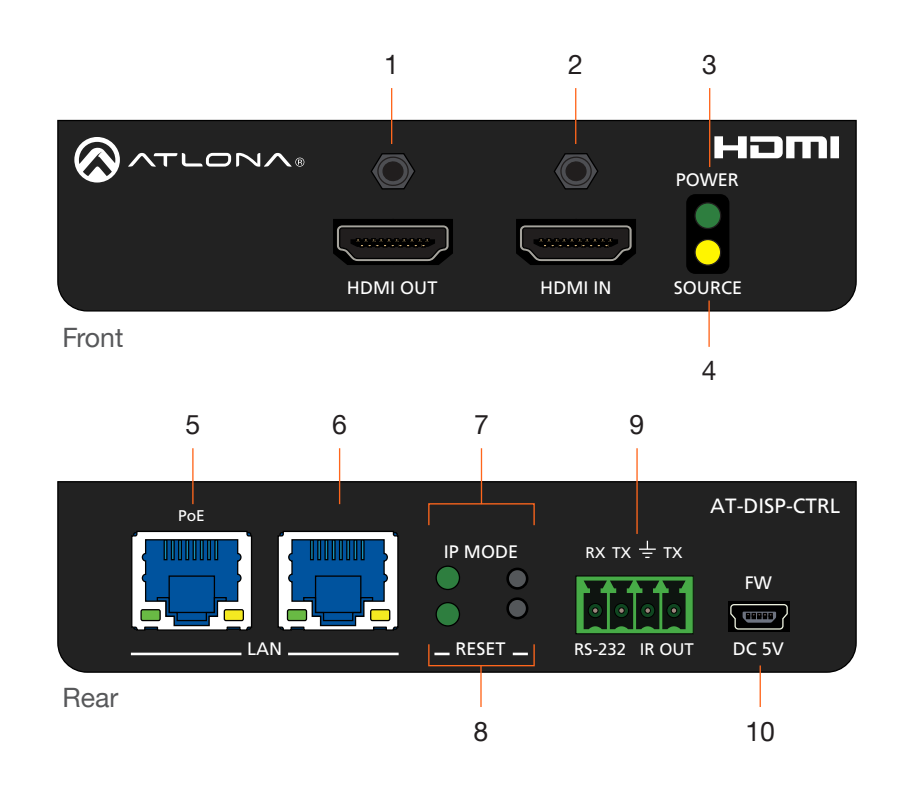

#### 1 HDMI OUT

Connect an HDMI cable from this port to the display.

#### 2 HDMI IN

Connect an HDMI cable from this port to the source device.

#### 3 POWER

This LED indicator glows solid green when the unit is powered.

#### 4 SOURCE

This LED indicator glows solid amber when a source is connected to the HDMI IN port.

#### 5 PoE LAN

Connect an Ethernet cable from a PoE-capable network switch to the PoE LAN port. If a PoE switch is not available, connect the unit to the included power supply.

#### 6 LAN

Connect an Ethernet cable from the LAN port to the display device, if control will be IP-based.

#### 7 IP MODE

Press and release this button to set the IP mode or display the current IP address. Refer to [IP](#page-9-1)  [Configuration \(page 10\)](#page-9-1) for more information.

#### 8 RESET

Press and release this button to reset the unit to factory-default settings. Refer to [Resetting to Factory](#page-22-1) [Defaults \(page 23\)](#page-22-1) for more information.

#### 9 RS-232 / IR OUT

Connect a serial cable from the RS-232 port, using the included 4-pin captive screw connector, to the display device. Connect an IR emitter from the IR **OUT** port, using the included 4-pin captive screw connector, and place the emitter next to the display.

#### 10 FW

If not using PoE to power the unit, then connect the unit to the included power supply. The same USB to mini-USB cable can also used to update the firmware.

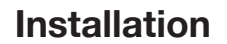

<span id="page-7-0"></span>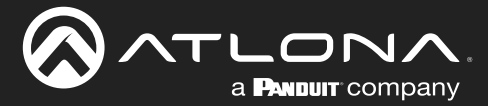

### Connection Instructions

- 1. Connect an HDMI cable from the HDMI OUT port to the display device.
- 2. Connect an HDMI cable from the source device to the HDMI IN port on the AT-DISP-CTRL. Once the source device is connected and the AT-DISP-CTRL is configured properly, the AT-DISP-CTRL will turn on the connected display device.
- 3. OPTIONAL: Connect an Ethernet cable, from the PoE LAN port, to a PoE-capable network switch.

By default, the AT-DISP-CTRL will use CEC\* commands to send turn-on/turn-off messages to the display device. CEC is delivered over the HDMI cable that is connected to the display device. Commands can also be sent over RS-232, IR, or Ethernet (IP).

- 4. OPTIONAL: Connect an Ethernet cable from the LAN port to the display device.
- 5. OPTIONAL: Connect a serial cable from the RS-232 port to the display device. Refer to [RS-232 Control \(page](#page-34-1)  [35\)](#page-34-1) for wiring information.
- 6. OPTIONAL: Connect an IR emitter from the IR OUT port and place the emitter within range of the IR window on the display device. Refer to [IR Control \(page 40\)](#page-39-1) for wiring information.

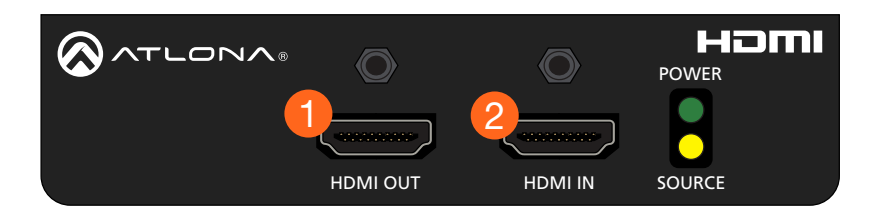

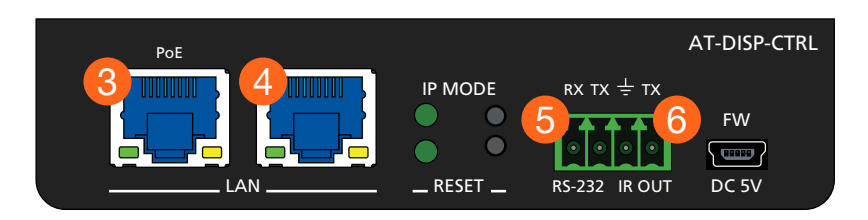

<span id="page-8-0"></span>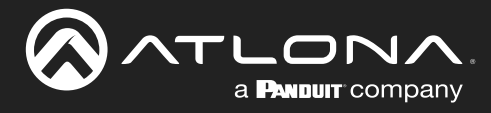

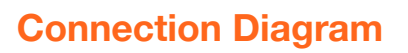

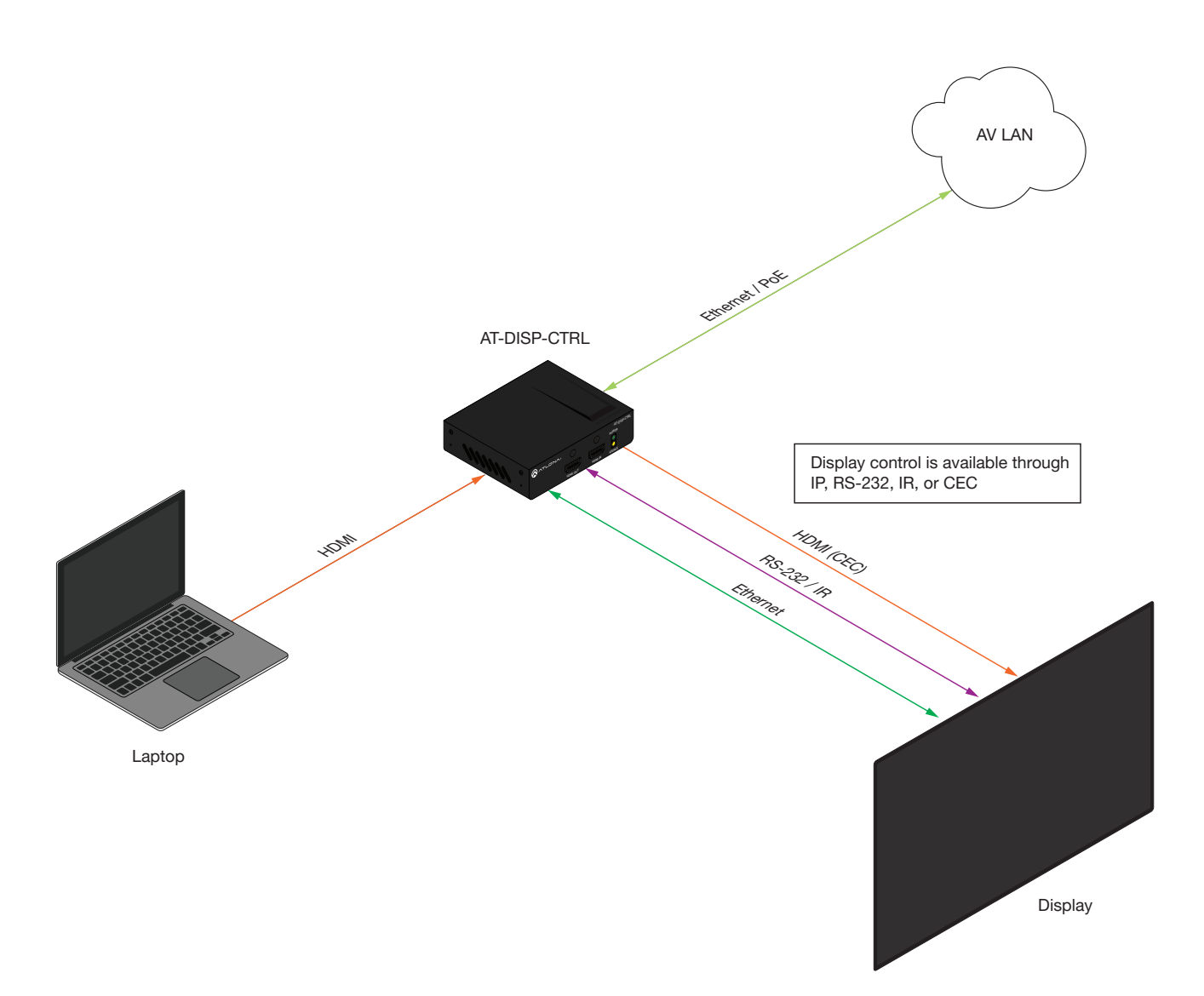

<span id="page-9-0"></span>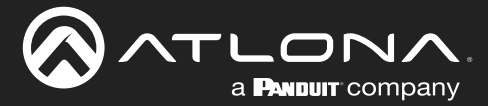

# <span id="page-9-1"></span>IP Configuration

The AT-DISP-CTRL is shipped with DHCP enabled. Once connected to a network, the DHCP server (if available), will automatically assign an IP address to the unit. If the AT-DISP-CTRL is unable to detect a DHCP server within 15 seconds, then the unit will use a self-assigned IP address within the range of 169.254.xxx.xxx.

Use an IP scanner, along with the MAC address on the bottom of the unit, to identify the unit on the network. If a static IP address is desired, the unit can be switched to static IP mode. The default static IP address is 192.168.1.254.

#### Switching the IP Mode Using the Front Panel

- 1. Make sure the AT-DISP-CTRL is powered, by connecting an Ethernet cable between the PoE LAN port on the rear panel of the unit and a PoE-compatible network switch, or power the unit locally.
- 2. Press and hold the **IP MODE** button, on the rear of the unit.
- 3. Release the button once the LED indicator, next to the IP MODE button, begins to flash green. The number of flashes will indicate the currently selected IP mode.

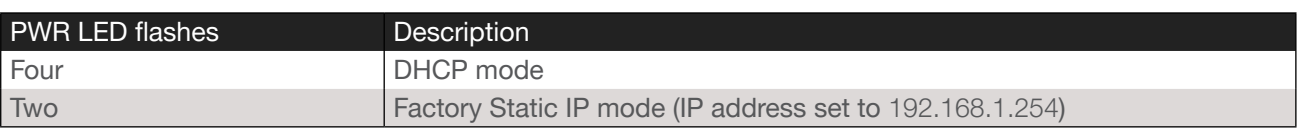

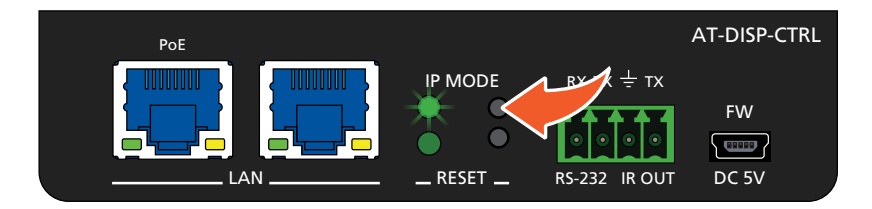

#### Setting the IP Address using the Web Server

Refer to the [Changing the Network IP Mode \(page 20\)](#page-19-1) in the built-in web server, to set the AT-DISP-CTRL to either DHCP or static IP mode. In order to access the web server, the IP address of the AT-DISP-CTRL must be known. By default, the AT-DISP-CTRL is set to DHCP mode and will automatically be assigned an IP address by a DHCP server.

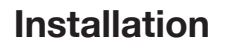

<span id="page-10-0"></span>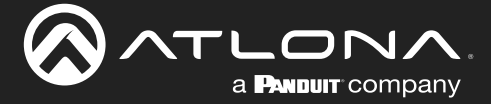

#### Auto IP (APIPA) Mode

If the AT-DISP-CTRL is unable to detect a DHCP server within 15 seconds, then the unit will use a self-assigned IP address within the range of 169.254.xxx.xxx. If this occurs, connect the AT-DISP-CTRL to a computer running Microsoft Windows® and follow the procedure below.

- 1. Click Start > Settings > Control Panel > Network and Sharing Center.
- 2. Click Change adapter settings.
- 3. Right-click on the adapter that is used to establish a wired connection to the network, and select Properties from the context menu.
- 4. Under the Ethernet Properties dialog box, select Internet Protocol Version 4 and then click the Properties button.
- 5. Click the Use the following IP address radio button.

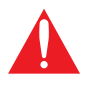

IMPORTANT: Before continuing, write down the current IP settings in order to restore them, later. If Obtain an IP address automatically and Obtain DNS server automatically are selected, then this step is not required.

- 6. Enter the desired static IP address or the IP address provided by the network administrator. If the PC does not require Internet access or if a statically-assigned IP address is being used, then an IP address of 169.254.xxx.xxx can be entered.
- 7. Set the subnet mask to 255.255.0.0.
- 8. Click the OK button then close all **Control Panel** windows.

<span id="page-11-0"></span>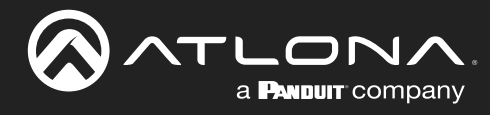

# Device Operation

# LED Indicators

The LED indicators on both the front and rear of the unit provide basic information on the current status of the AT-DISP-CTRL.

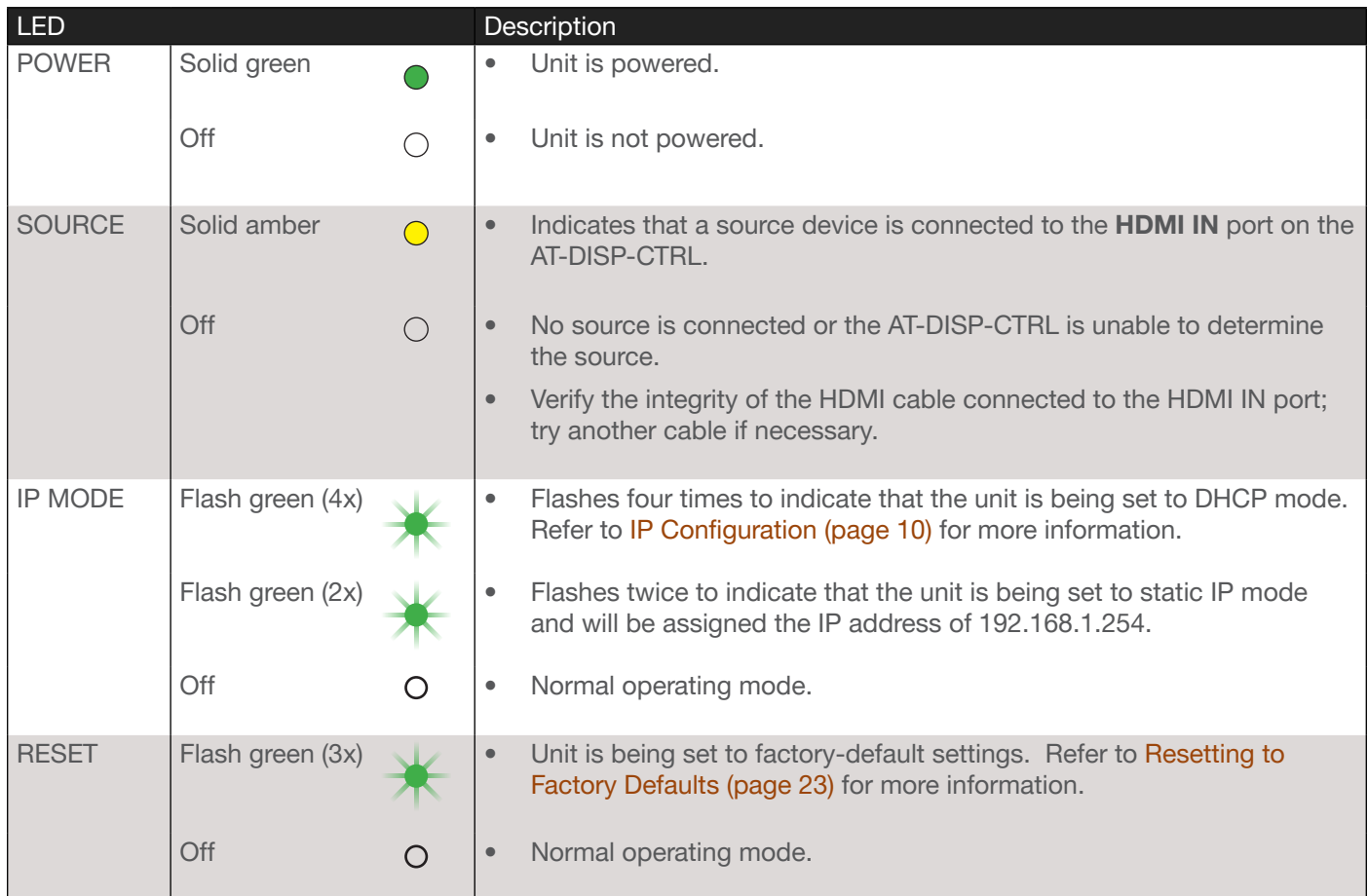

<span id="page-12-0"></span>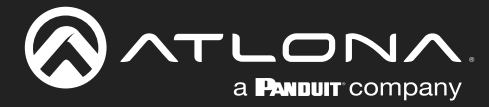

### <span id="page-12-1"></span>EDID Management

Before a source can send picture and sound to a display device, the source reads the EDID (Extended Display Identification Data) structure, which is stored in the display. The EDID contains information about what type of video and audio formats are supported by the display. The AT-DISP-CTRL can use either the downstream EDID (from the display/sink) or use a built-in EDID preset. EDID data can also be stored in any of two EDID presets. This section will cover the following topics:

- EDID Presets
- Storing EDID Data

#### EDID Presets

The AT-DISP-CTRL provides the option of selecting a preset EDID. The following presets are available. For information on Memory 1 and Memory 2 settings, refer to [Storing EDID Data \(page 15\)](#page-14-1).

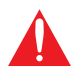

**IMPORTANT:** If problems are encountered when using an EDID preset, try selecting the Default settingdrop-down list. The Default EDID selection is a generic EDID which has been tested to work with most systems.

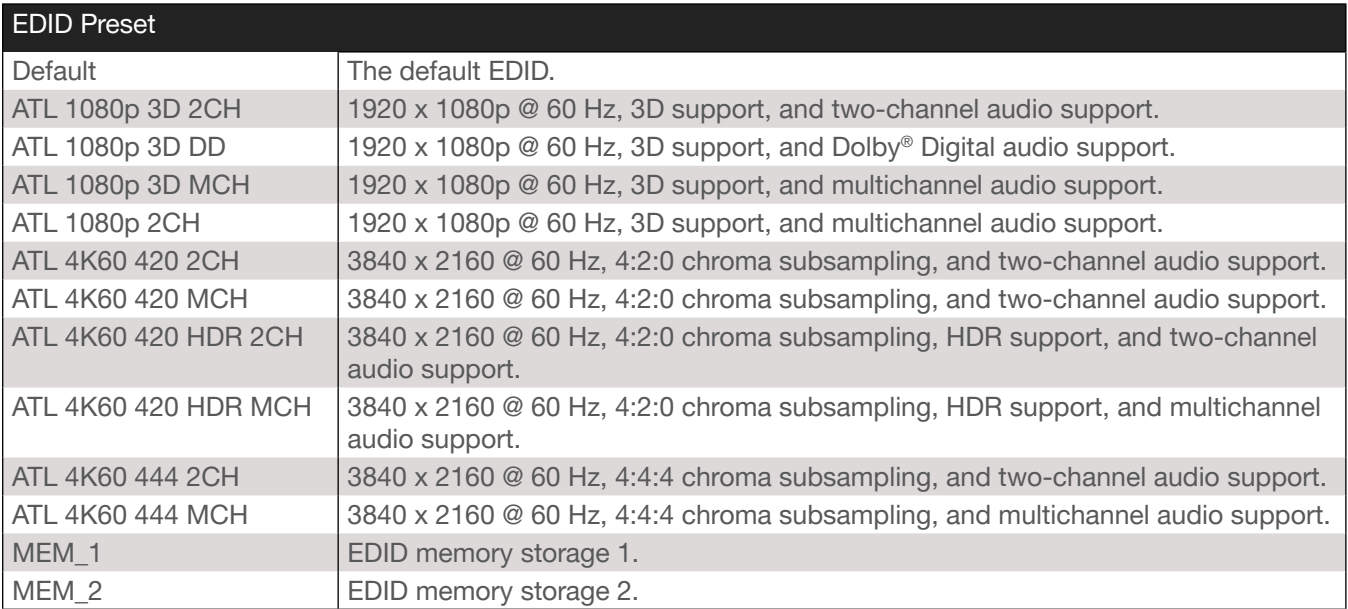

- 1. Login to the web server. Refer to [Introduction to the Web Server \(page 25\)](#page-24-1).
- 2. Click **EDID** in the menu bar.
- 3. Locate the EDID Settings section.

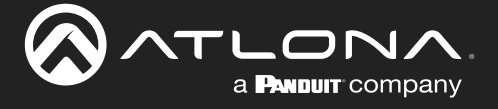

4. Click the Input drop-down list and select the desired EDID preset. In the example below, the 4K60 420 MCH EDID is being selected.

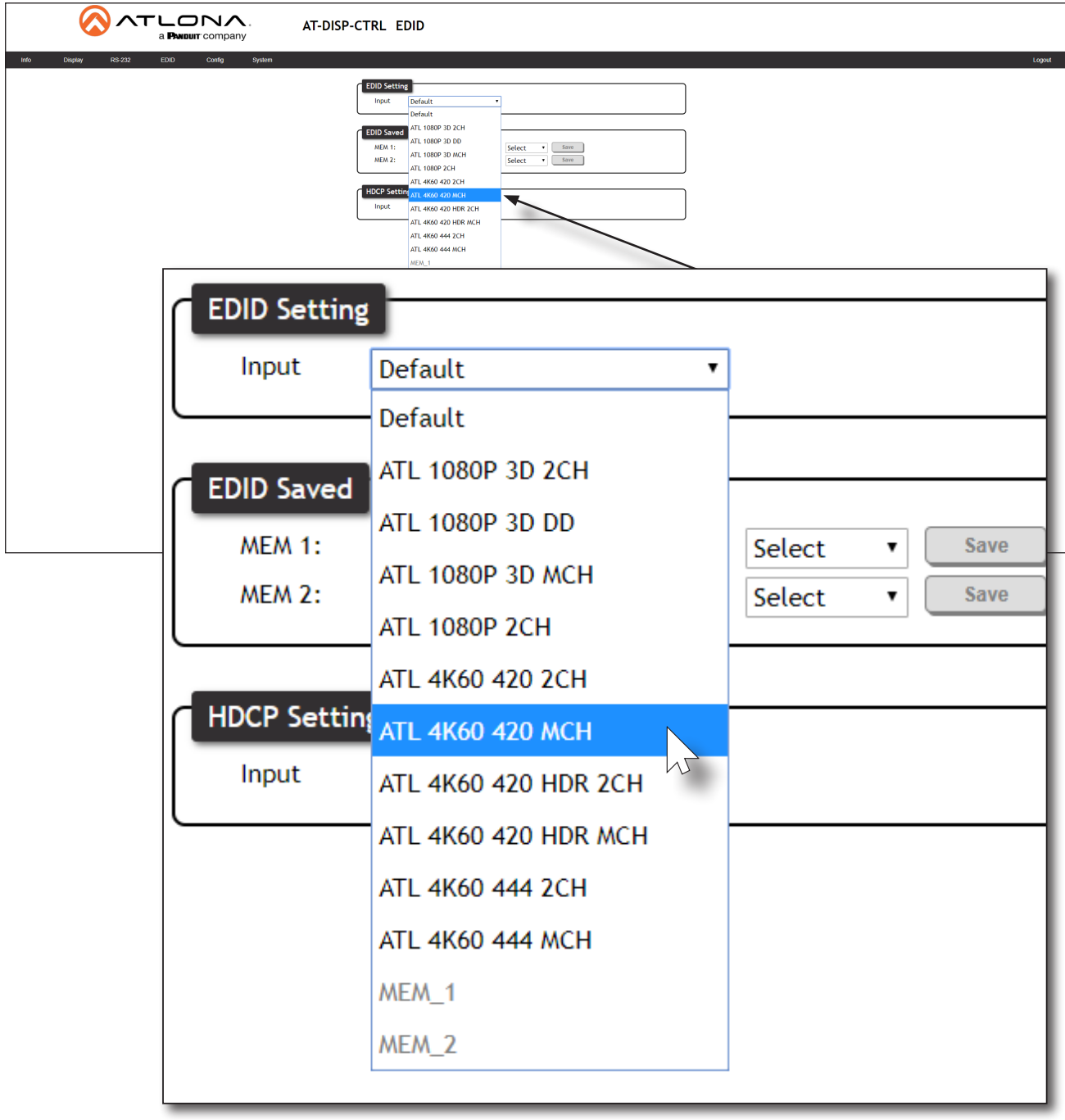

5. EDID preset selection is complete.

<span id="page-14-0"></span>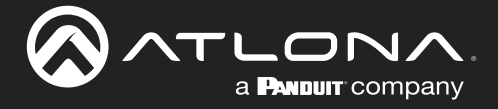

#### <span id="page-14-1"></span>Storing EDID Data

The AT-DISP-CTRL provide two memory locations which can be used to store EDID data. Any downstream EDID can be captured and stored in these locations. Each memory location is non-volatile and captured EDID data is retained after power is disconnected from the unit.

- 1. Connect an HDMI cable from the HDMI OUT port on the AT-DISP-CTRL to the HDMI input on the display, containing the EDID to be stored.
- 2. Login to the web server. Refer to [Introduction to the Web Server \(page 25\)](#page-24-1).

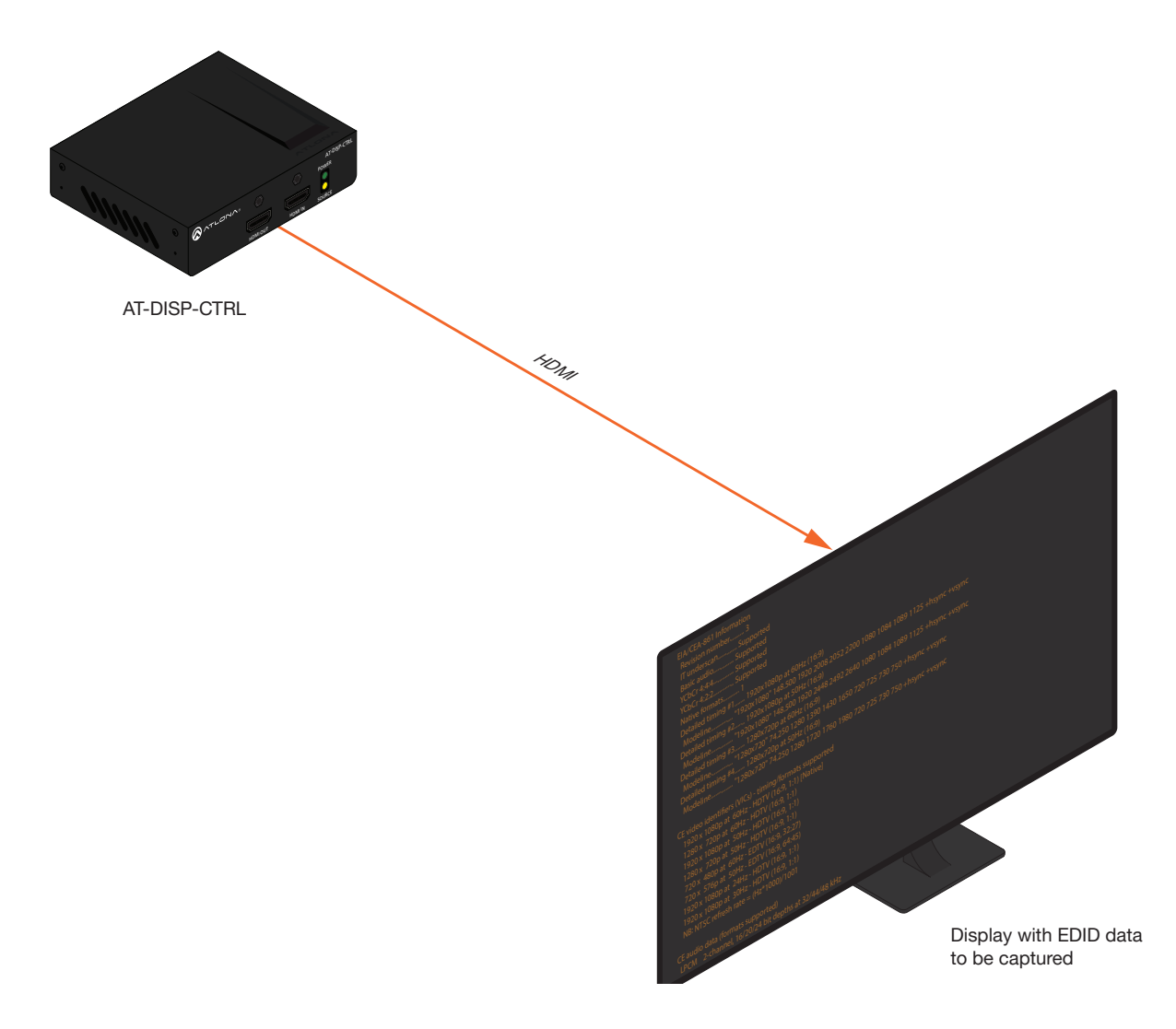

- 3. Click EDID in the menu bar.
- 4. Locate the EDID Saved section.
- 5. Click the drop-down list, next to the memory location to be used, and select the output which will be used to fetch the EDID. Refer to the next page for more information.

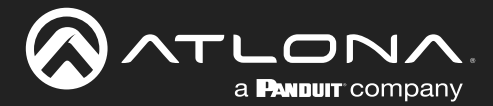

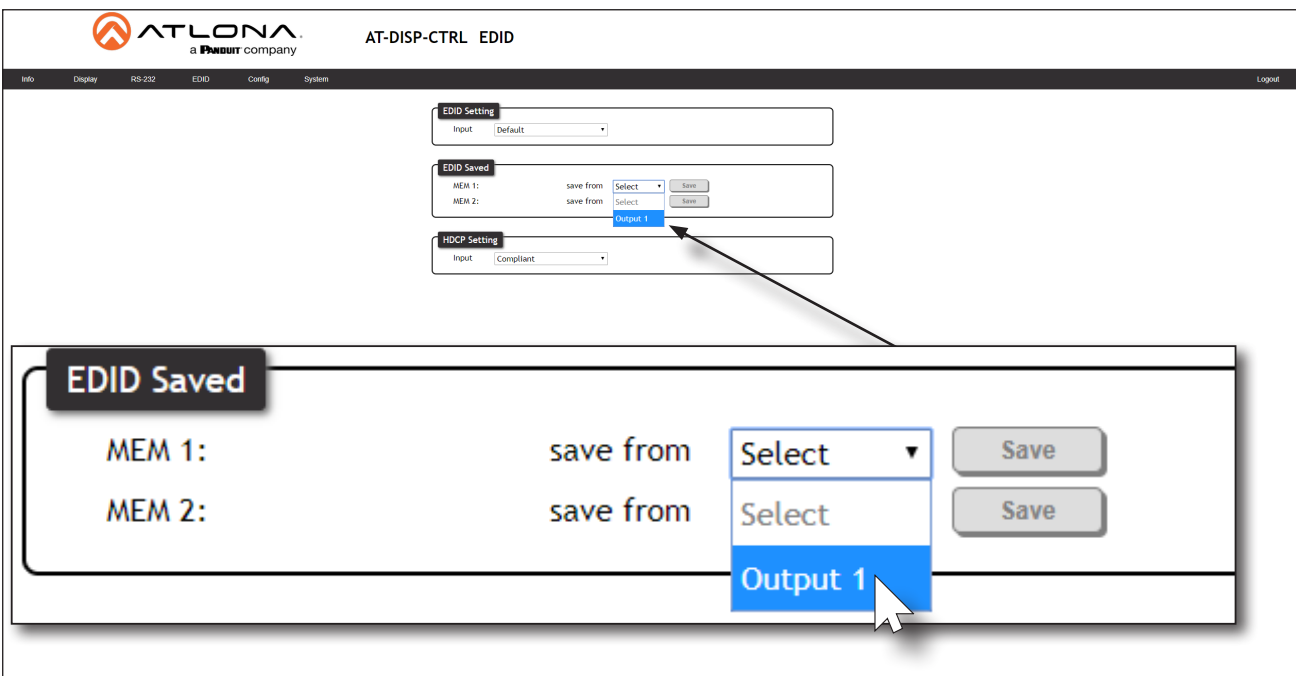

Since the display is connected to the HDMI OUT port on the AT-DISP-CTRL, Output 1 is selected. Here, the EDID will be stored in MEM 1.

6. Click the Save button next to the drop-down list for the memory location.

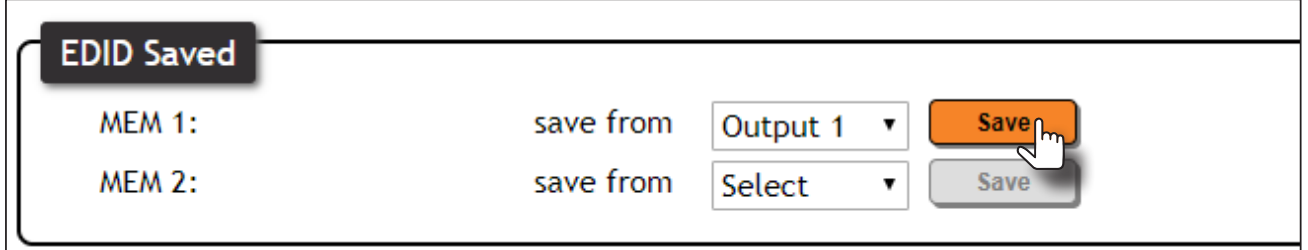

7. The saved EDID will appear next to the memory location, as shown below.

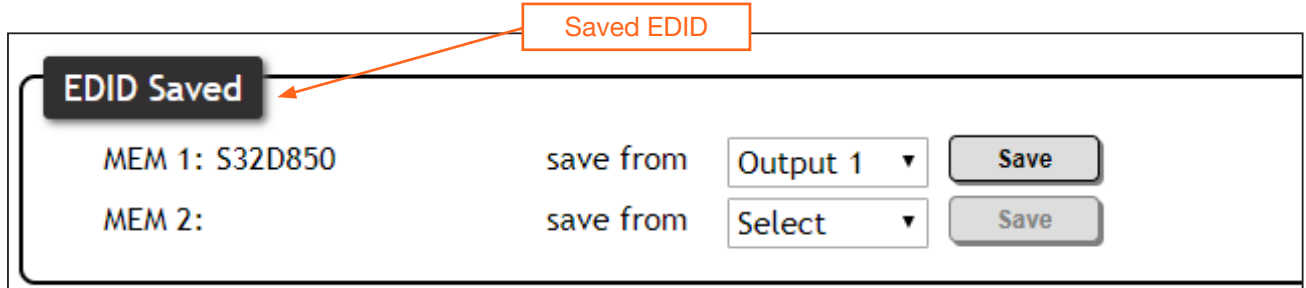

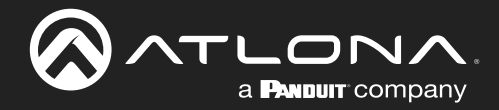

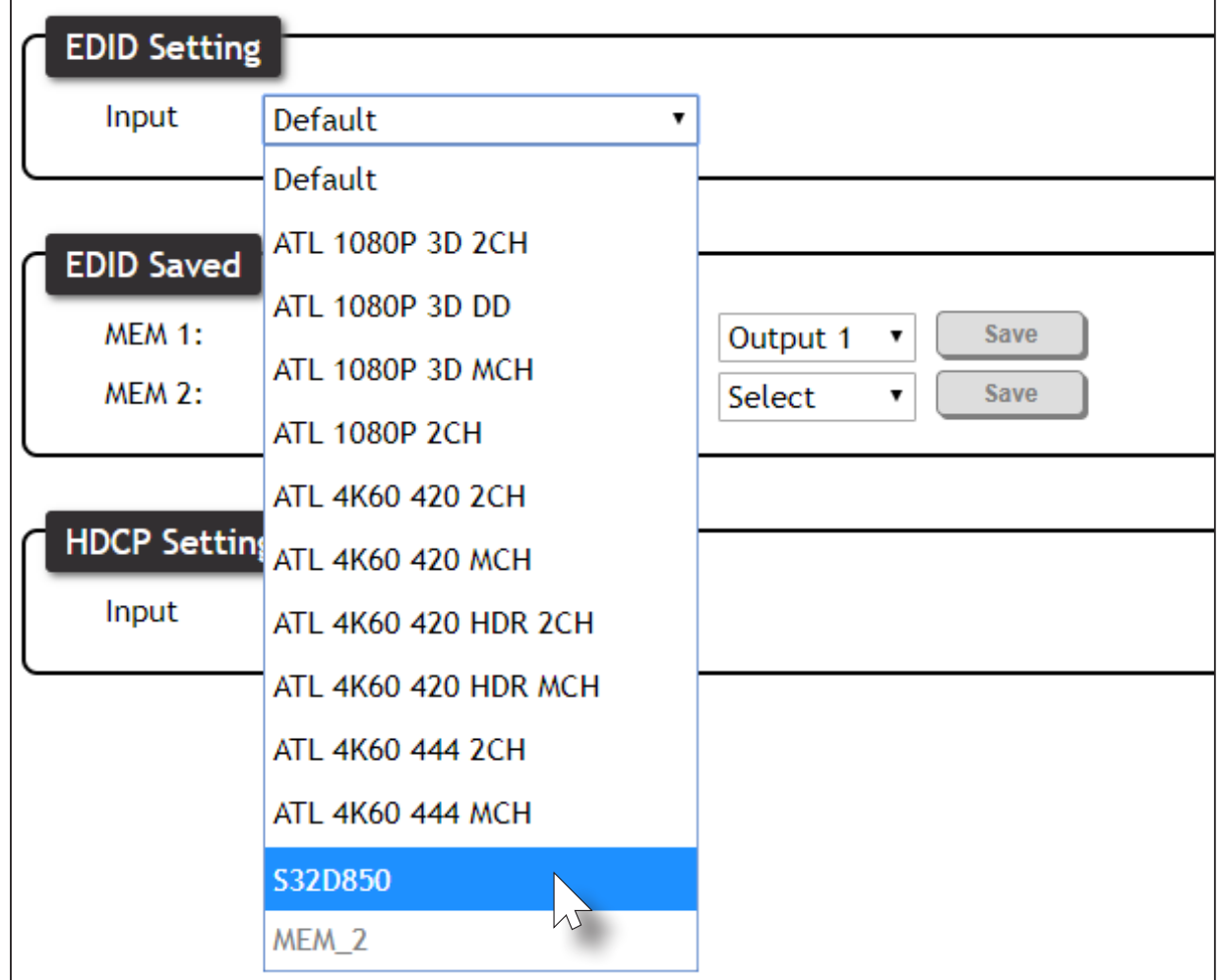

8. Click the Input drop-down list. Note that the stored EDID appears as an available EDID preset.

9. The EDID storing procedure is completed.

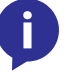

NOTE: Once an EDID is written to a memory location, it can be overwritten with a different EDID, when desired. To overwrite an EDID with a different EDID, repeat steps 5 through 7, above.

<span id="page-17-0"></span>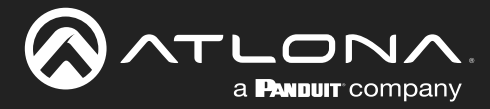

# <span id="page-17-1"></span>HDCP Content

Normally, if a source is transmitting HDCP content to a display that is not HDCP-compatible, then the resulting image on the display can be "snow", image flickering, or no picture. For example, in the illustration below, both a laptop and a non-compliant HDCP display are connected to the AT-DISP-CTRL. By default, the laptop may transmit HDCP content. However, when connected to a display that does not support HDCP, the laptop must be instructed to send non-HDCP content, in order for the content to be displayed.

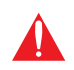

IMPORTANT: Not all source devices are capable of transmitting non-HDCP content. For example, Sony PlayStation® gaming consoles and Mac® computers always transmit HDCP-encrypted content.

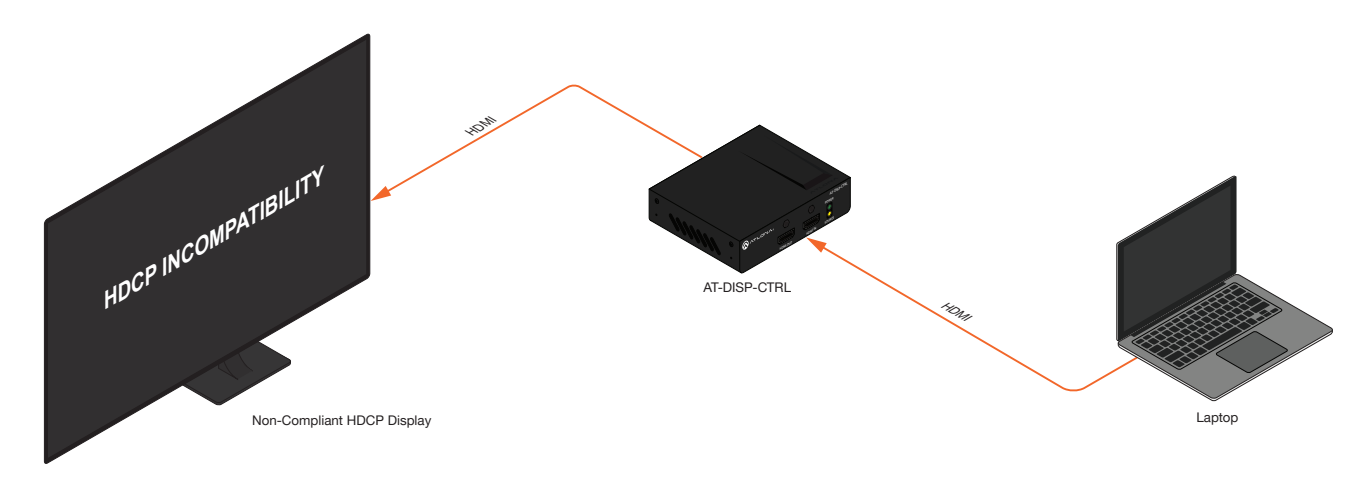

- 1. Login to the web server. Refer to [Introduction to the Web Server \(page 25\)](#page-24-1).
- 2. Click **EDID** in the menu bar.
- 3. Locate the HDCP Setting section.
- 4. Click the drop-down list and select the desired setting. In this example, selecting **Noncompliant** will instruct the source device to send non-HDCP content, if possible.

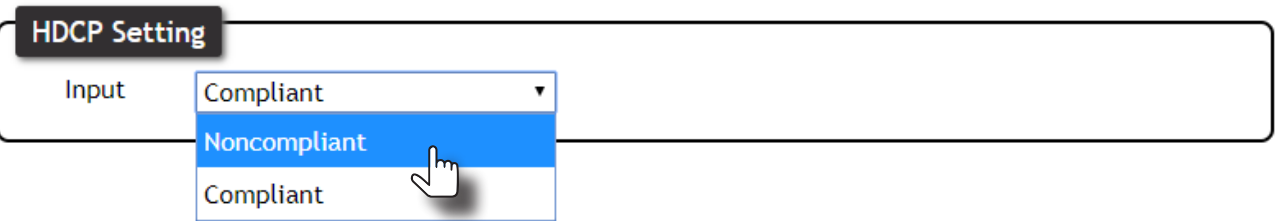

<span id="page-18-0"></span>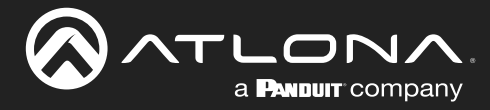

### <span id="page-18-1"></span>Password Management

The AT-DISP-CTRL allows the administrator password to be changed. The password applies to both the web server and Telnet sessions. Note that the Username cannot be changed.

- 1. Login to the web server. Refer to [Introduction to the Web Server \(page 25\)](#page-24-1).
- 2. Click **Config** in the menu bar.
- 3. Click the Old Password field and enter the current password.

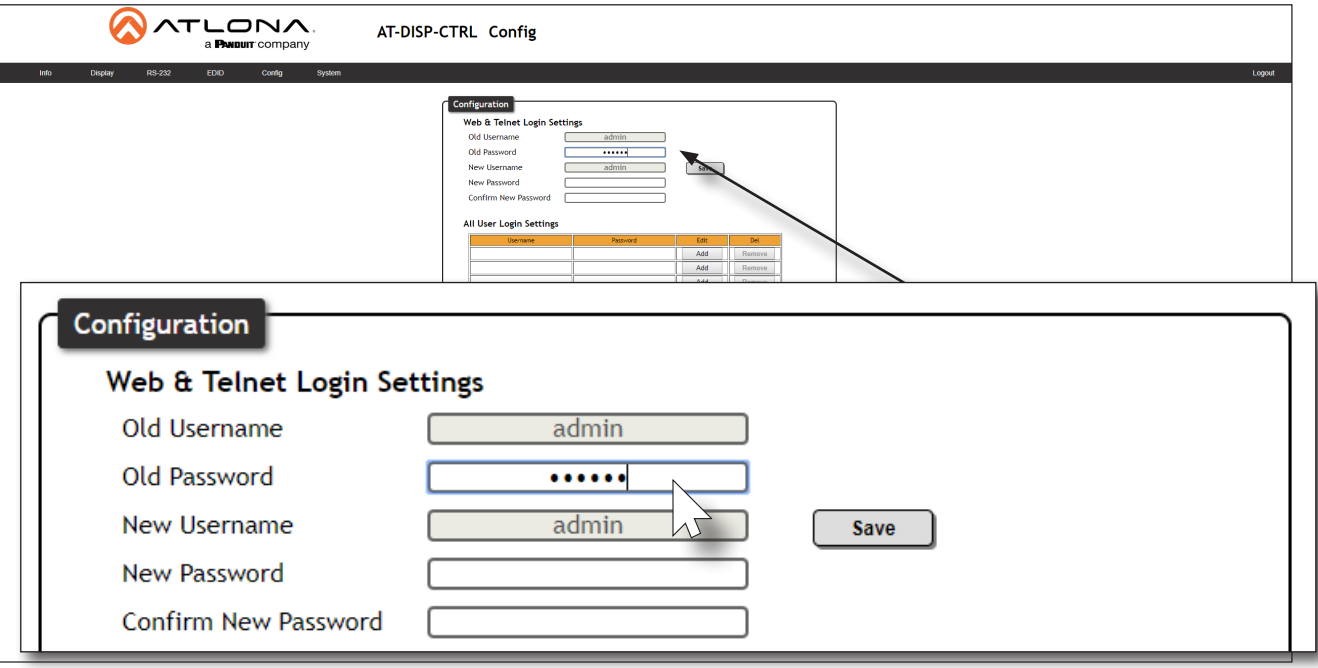

- 4. Enter the new password in the **New Password** field.
- 5. Retype the new password in the Confirm New Password field.
- 6. Click the Save button to commit changes. To login with the new username, click Logout in the upper-right corner of the screen, then enter the new password on the Login page.

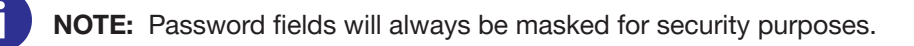

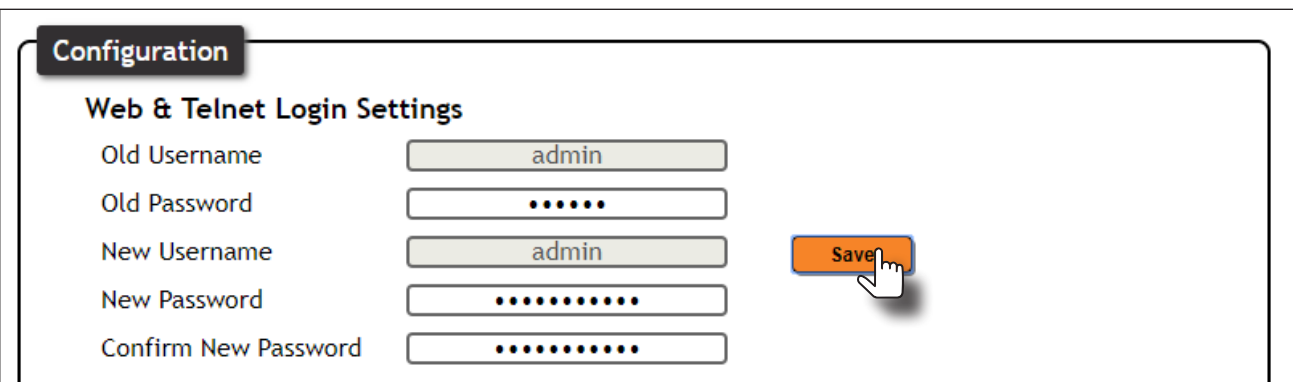

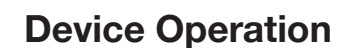

<span id="page-19-0"></span>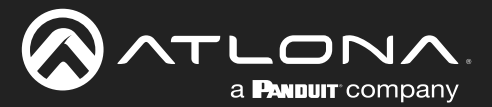

# System Configuration

The AT-DISP-CTRL provides easy access to system configuration through the built-in web server, and is the recommended method to adjust network settings.

#### <span id="page-19-1"></span>Changing the Network IP Mode

By default, the AT-DISP-CTRL is set to DHCP mode. Once connected to a network, and if a DHCP server is found (or available), the AT-DISP-CTRL will be assigned an IP address on the network, and no further network configuration is required. However, if the AT-DISP-CTRL is unable to detect a DHCP server within 15 seconds, then the unit will use a self-assigned IP address within the range of 169.254.xxx.xxx. The instructions below will focus on setting the AT-DISP-CTRL to static IP mode.

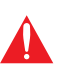

IMPORTANT: Before assigning a static IP address to the AT-DISP-CTRL, it is recommended to consult with the network or system administrator and obtain a available IP address. If the AT-DISP-CTRL is assigned an IP address which is already in use by another device, it may cause either network issues and/or the AT-DISP-CTRL will be not accessible.

- 1. Login to the web server. Refer to [Introduction to the Web Server \(page 25\)](#page-24-1).
- 2. Click System in the menu bar.
- 3. Locate the IP Mode toggle switch. The default setting of this toggle switch is DHCP.
- 4. Click this toggle switch to set it to **STATIC IP**.

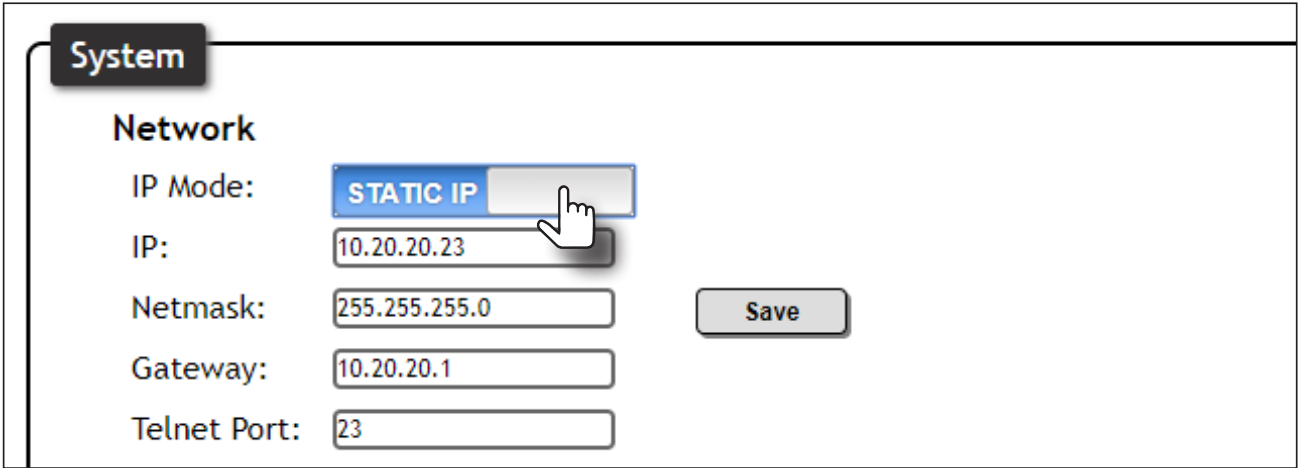

- 5. Enter the desired IP address for the AT-DISP-CTRL in the IP field.
- 6. Enter the subnet mask and gateway address in the **Network** and Gateway fields, respectively.
- 7. Click the **Save** button to commit changes.

<span id="page-20-0"></span>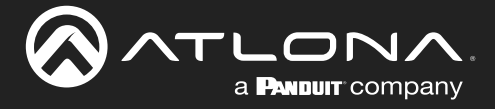

#### <span id="page-20-1"></span>Changing the Telnet Port

Typically, the Telnet service is assigned to TCP port 23. This is the default setting for the AT-DISP-CTRL. However, depending upon the network environment, the default Telnet port can be changed.

- 1. Login to the web server. Refer to [Introduction to the Web Server \(page 25\)](#page-24-1).
- 2. Click System in the menu bar.
- 3. Locate the Telnet Port field and enter the desired port in the field.
- 4. Click **Save** to commit changes.

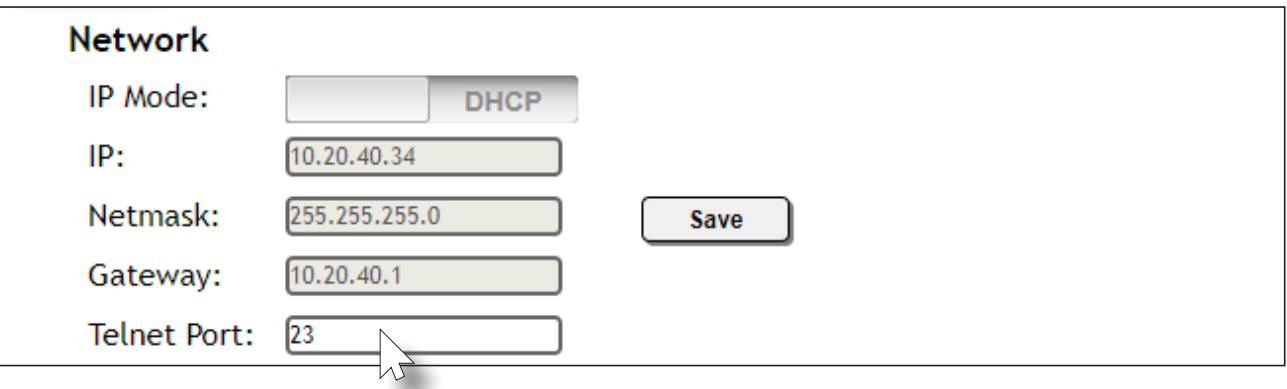

#### Telnet Login Mode

When a Telnet session is requested, the AT-DISP-CTRL provides the option to prompt for user credentials or bypass authentication before the Telnet session begins. This credentials prompt option can enabled or disabled. When prompting for user credentials, use the same login information required by the built-in web server.

- 1. Login to the web server. Refer to [Introduction to the Web Server \(page 25\)](#page-24-1).
- 2. Click System in the menu bar.
- 3. Click the Telnet Login Mode toggle switch.
	- Set this toggle switch to ON to prompt for user credentials.
	- Set this toggle switch to OFF to bypass user credentials request.
- 4. Click Save to commit changes.

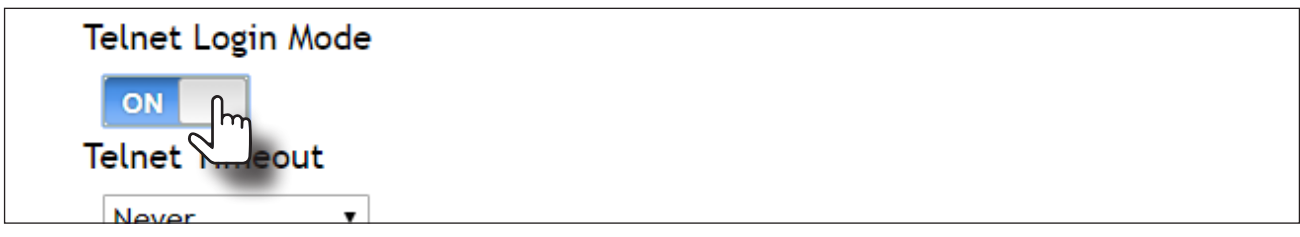

<span id="page-21-0"></span>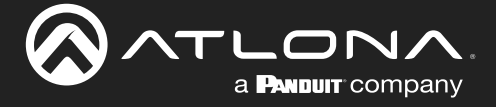

#### <span id="page-21-1"></span>Setting the Host Name

By default, the AT-DISP-CTRL is assgned a hostname, which is constructed as follows:

DISPCTRL-[last six digits of MAC address]

For example, a default hostname might look like this: DISPCTRL-000227. However, the hostname can be changed to any string value, for easy identification within the Atlona Management System (AMS) or a network. If using a custom hostname, it must meet the hostname standards, defined here: <https://tools.ietf.org/html/rfc1123>

- 1. Login to the web server. Refer to [Introduction to the Web Server \(page 25\)](#page-24-1).
- 2. Click System in the menu bar.
- 3. Click the Hostname field and enter the desired name.
- 4. Click **Save** to commit changes.

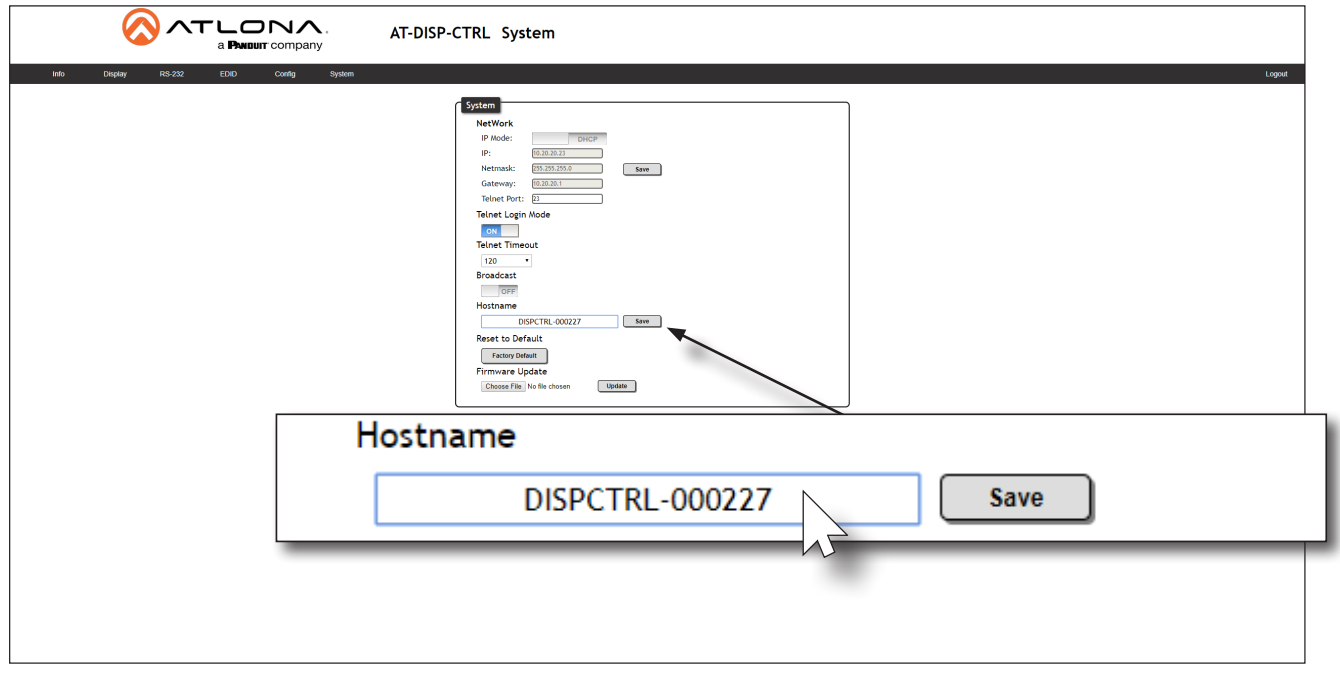

<span id="page-22-0"></span>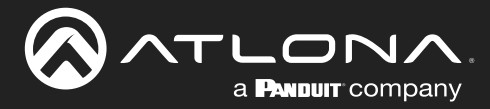

# <span id="page-22-1"></span>Resetting to Factory Defaults

If necessary, the AT-DISP-CTRL can be reset to factory-default settings. Note that the AT-DISP-CTRL will be placed in DHCP mode, as part of the reset procedure. The AT-DISP-CTRL can also be reset through the web server. Both procedures will be covered in this section.

#### Using the Rear Panel

- 1. Press and hold the RESET button on the rear panel for approximately 10 seconds.
- 2. Release the RESET button once the LED indicator begins to flash. The LED indicator will flash three times to indicate that the reset procedure has completed.

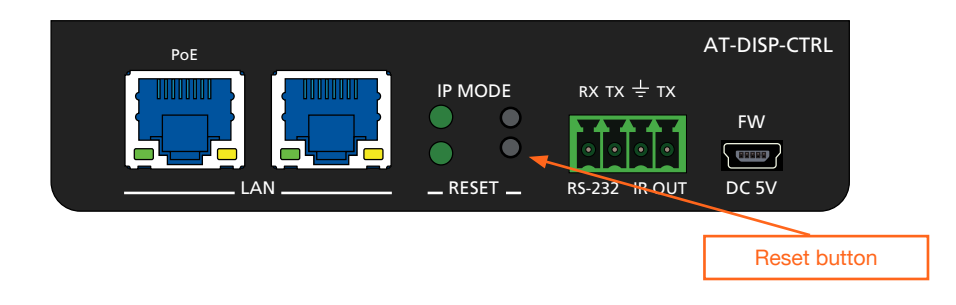

#### Using the Web Server

- 1. Login to the web server. Refer to [Introduction to the Web Server \(page 25\)](#page-24-1).
- 2. Click System in the menu bar.
- 3. Click the Factory Default button.

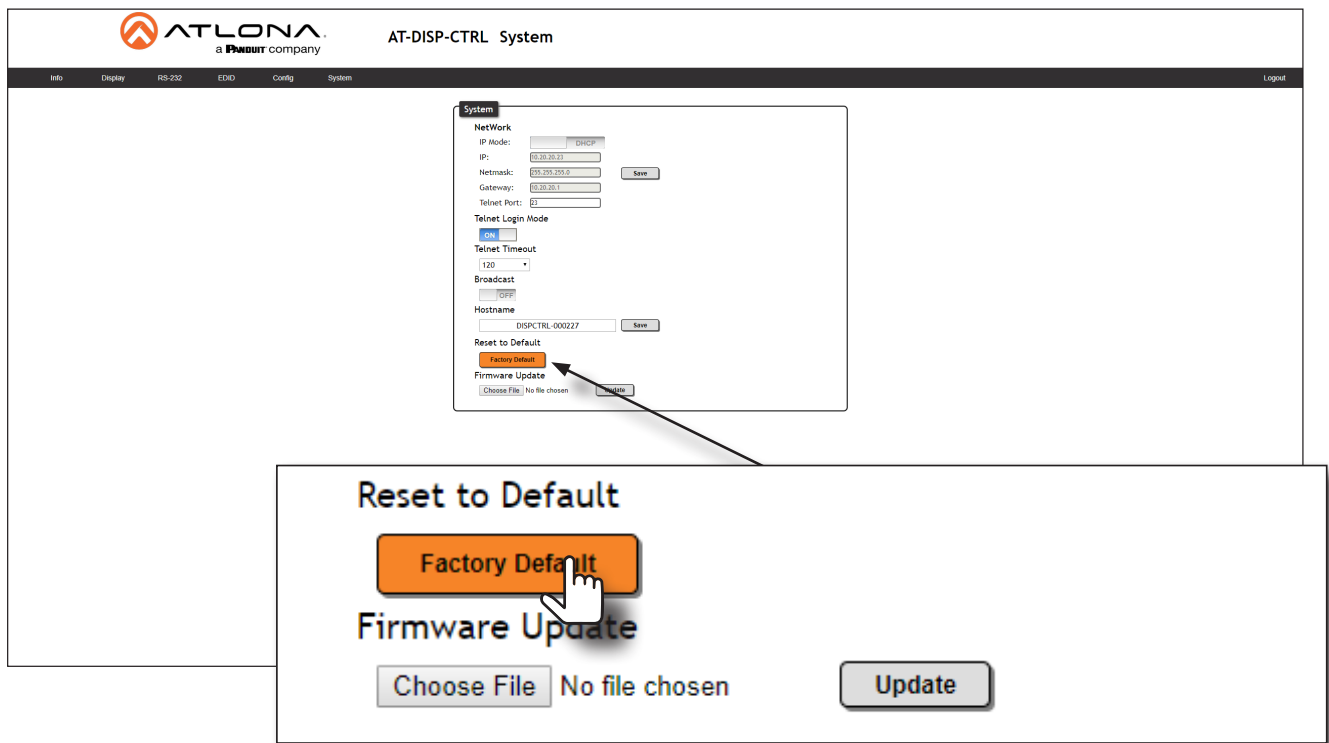

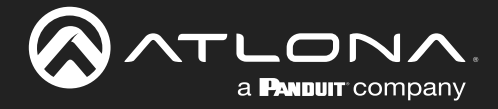

4. The following message will be displayed at the top of the screen. Click OK to continue with the factory-default reset procedure. Click **Cancel** to abort the process.

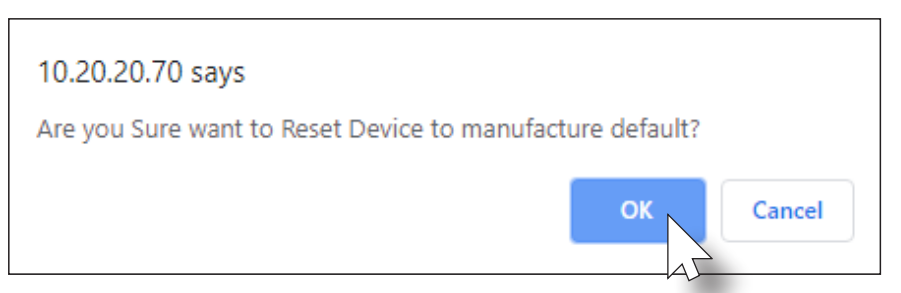

- 5. Once the factory-default process is complete, the web server Login screen will be displayed.
- 6. The reset process is complete.

<span id="page-24-0"></span>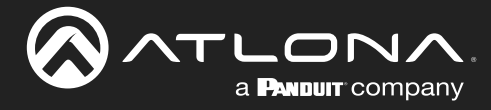

### <span id="page-24-1"></span>Introduction to the Web Server

The AT-DISP-CTRL includes a built-in web server. Atlona recommends that the web server be used to set up the AT-DISP-CTRL, as it provides intuitive management of all features. Follow the instructions below to access the webGUI.

- 1. Make sure that an Ethernet cable is connected between the LAN port on the AT-DISP-CTRL and the network.
- 2. Launch a web browser and enter the IP address of the unit. If the default static IP address is being used, enter 192.168.1.254.
- 3. The AT-DISP-CTRL Login page will be displayed.

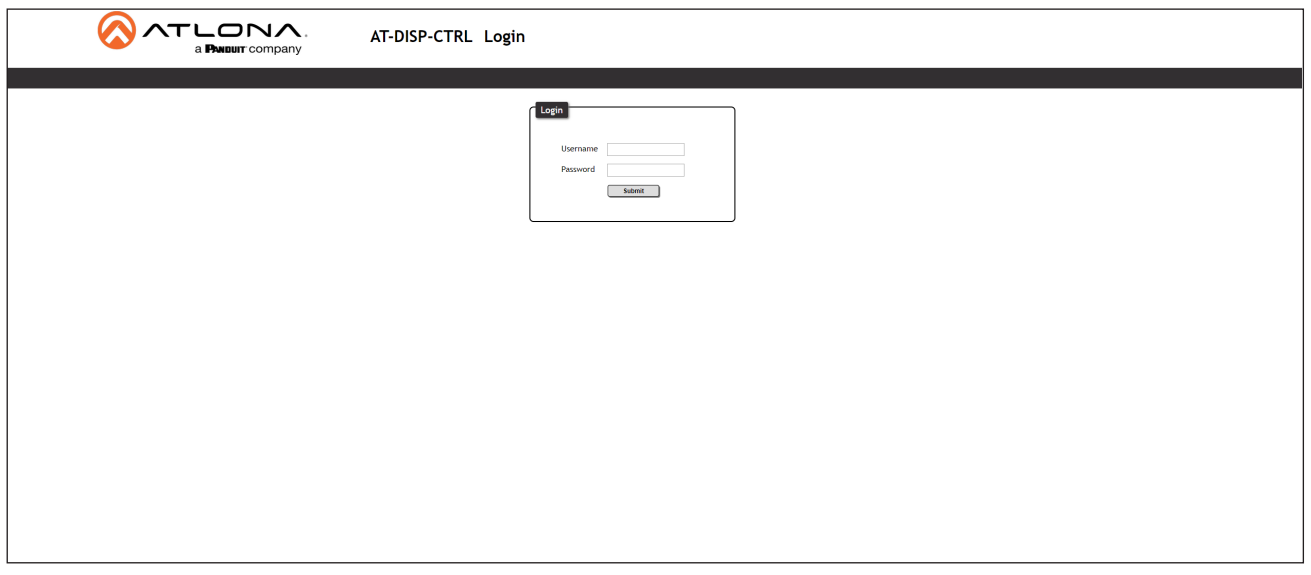

- 4. Type admin, using lower-case characters, in the User field.
- 5. Type Atlona in the Password field. This is the default password. The password field is case-sensitive. When the password is entered, it will be masked.
- 6. Click the Submit button or press the ENTER key on the keyboard.

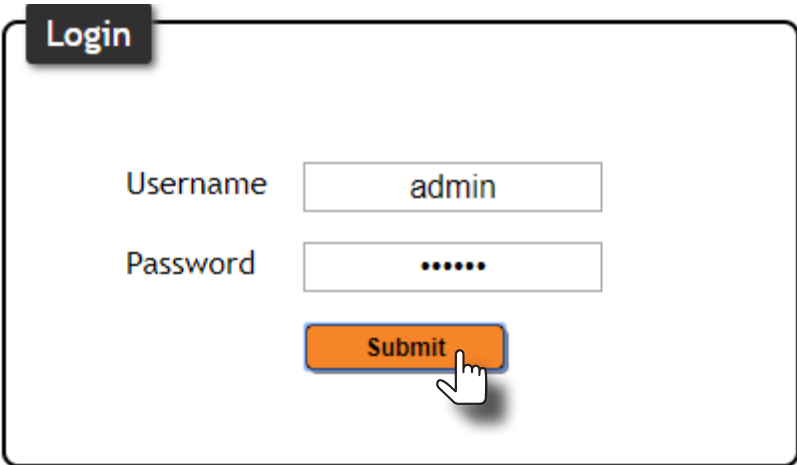

<span id="page-25-0"></span>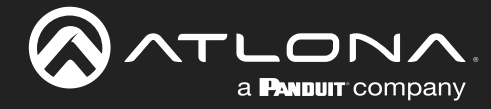

#### Info Page

After logging in, the Info page will be displayed. The Info page provides various information about the AT-DISP-CTRL, including software version and video information.

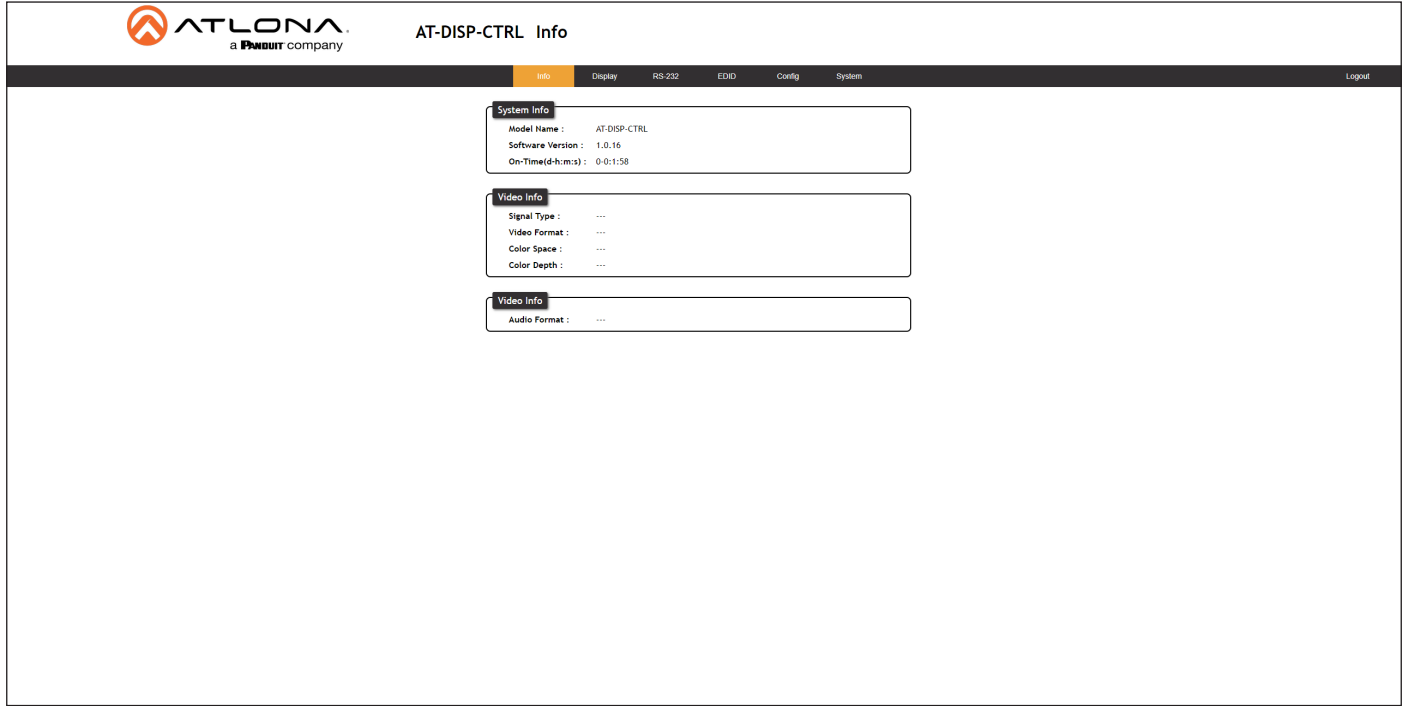

#### Model Name

The model SKU of this product.

#### Software Version

The version of firmware that the AT-DISP-CTRL is running. Always make sure to check the AT-DISP-CTRL product page, on the Atlona web site, for the latest version of firmware.

#### On-Time(d-h:m:s)

Displays how long the system has been powered since the last reboot/reset.

#### Signal Type

The type of input signal.

#### Video Format

The input resolution of the source device.

#### Color Space

Displays the color space and chroma sub-sampling of the input signal.

#### Color Depth

The color depth of the input signal.

#### Aspect

Aspect ratio of the input signal.

<span id="page-26-0"></span>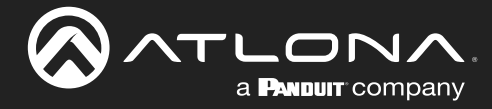

#### Display Page

This page provides controls for CEC, device timers, and configuration for controlling external devices.

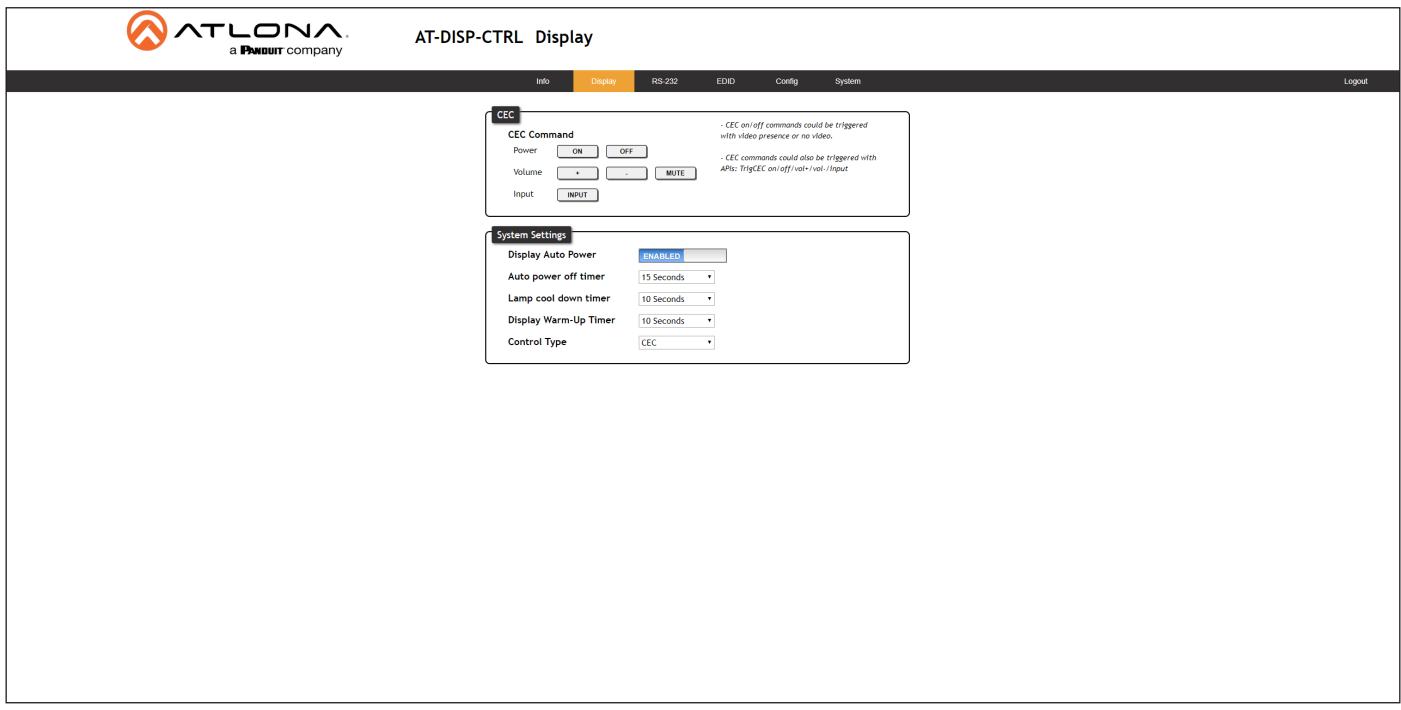

#### CEC Command

Click the ON button to test sending the power-on command to the display device. Click the OFF button to toggle the power state to off. Click the  $+, -$ , and **MUTE** to increase, decrease, or mute the audio output, respectively.

#### Display Auto Power

Set this toggle to **ENABLED** to allow the AT-DISP-CTRL to send the power-on command to the display when an A/V signal is detected. When the AV signal is no longer present, the AT-DISP-CTRL will send the power-off command to the display. If this feature is not desired, then set to DISABLED. This feature is enabled by default.

#### Auto power off timer

Sets the time interval before the command to power-off the display is sent, when an A/V signal is no longer present. The default value is 15 seconds. Available values are 15 seconds to 1 hour.

#### Lamp cool down timer

Sets the projector lamp cool-down timer, in seconds. This value specifies the time interval that must elapse, after the display control "off" command is sent, before the display "power on" command can be sent. This feature is used to prevent the projector from missing a "power on" command while the lamps are cooling. Available values are 10 to 300 seconds. The default setting is 10 seconds.

#### Display Warm-Up Timer

Sets the time between when the projector lamp has been turned on to when it can receive new commands. Click this drop-down list to select the display warm-up time interval. Available values are 10 seconds to 300 seconds. The default value is 10 seconds.

#### Control Type

Click this drop-down to select the control type. Available settings are CEC, IP, RS-232, and IR Remote.

<span id="page-27-0"></span>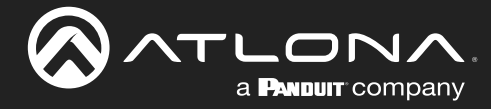

#### RS-232 Page

This page provides settings for the local RS-232 control.

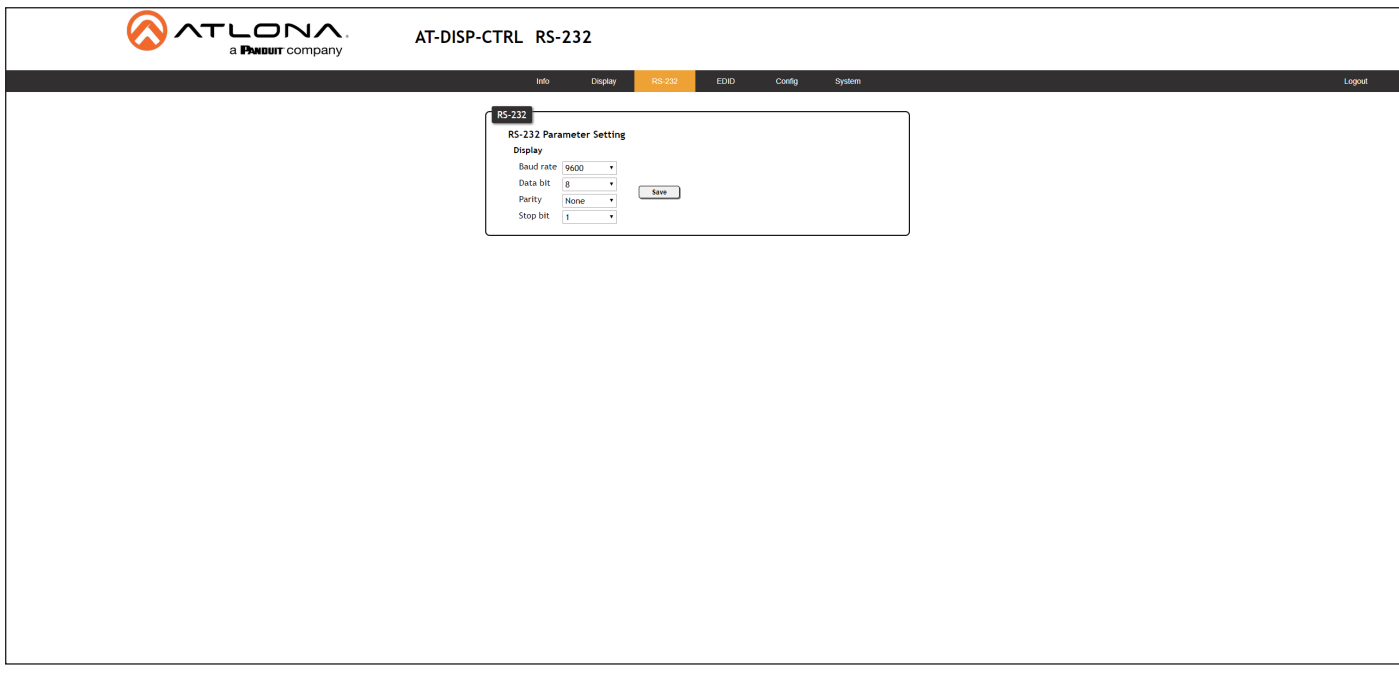

#### RS-232 Parameter Setting

RS-232 settings for local control. Refer to the user manual for the display device to obtain the proper RS-232 settings.

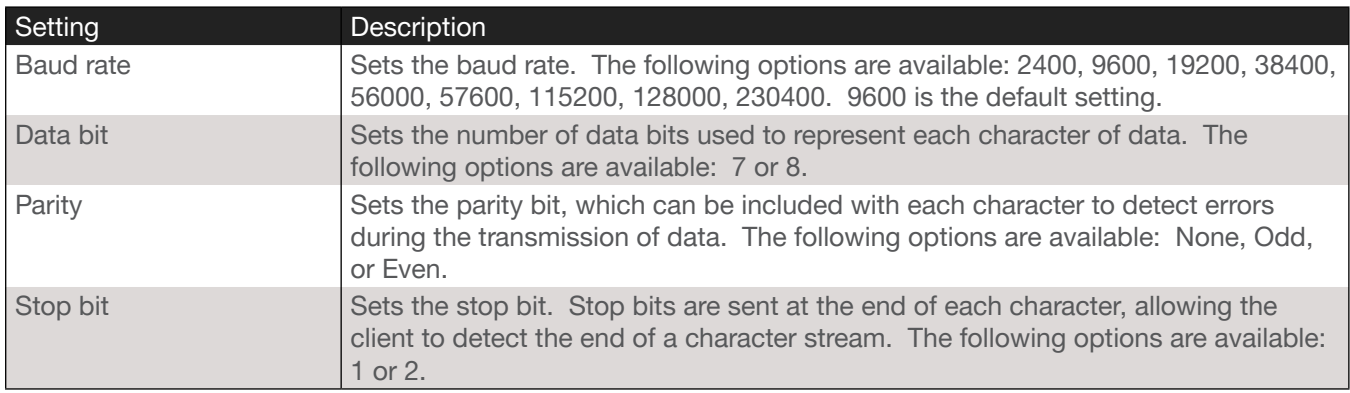

#### Save

Click this button to commit all changes.

<span id="page-28-0"></span>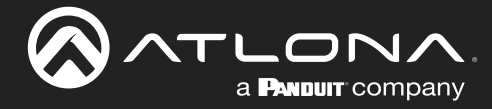

#### EDID Page

This page provides controls for selecting and storing EDID data. Refer to [EDID Management \(page 13\)](#page-12-1) for more information.

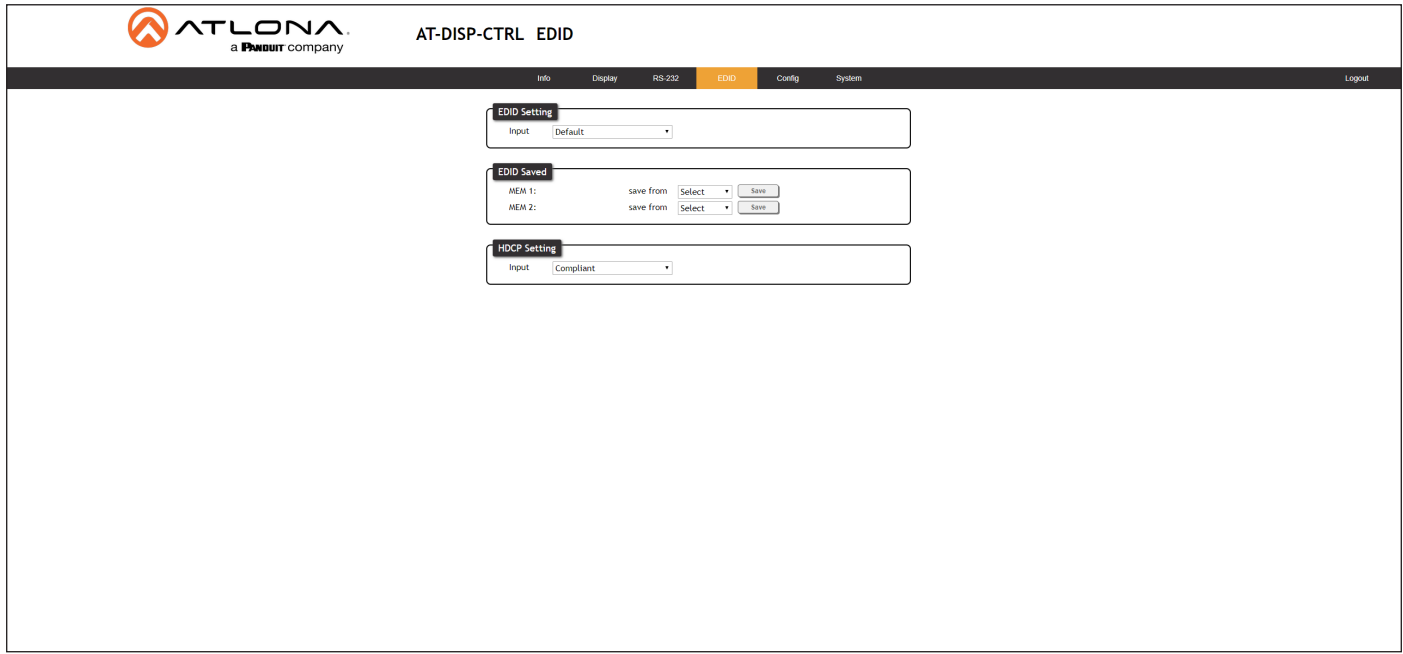

#### EDID Settings

Click the Input drop-down list to select the desired EDID. When selecting an EDID, make sure that the display/sink device is capable of supporting the resolution/timing. If the sink device is not able to support a feature, then the source will not be displayed. Selecting the **Default** EDID will provide the most compatible settings for most displays. In addition, two memory locations are available for storing captured EDID data. If an EDID is stored in a memory location, it will also be added to the list available EDID selections. The following EDID presets are available.

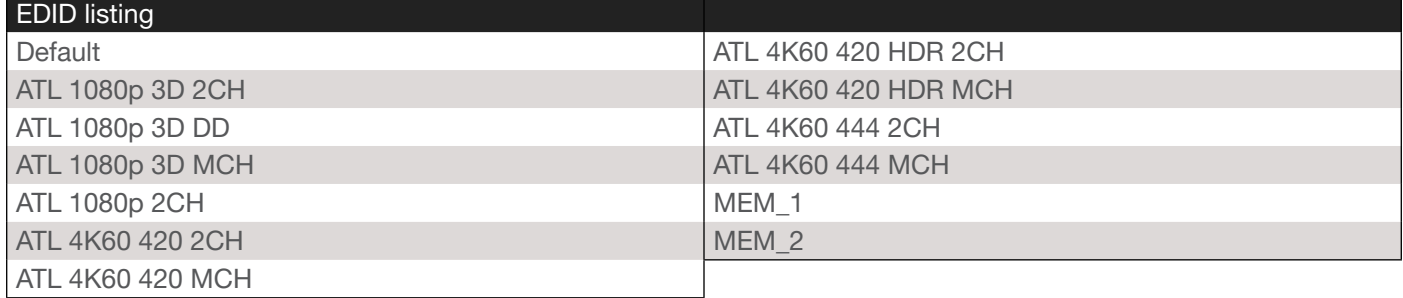

#### EDID Saved

The AT-DISP-CTRL provides two memory locations used for storing captured EDID data. Click these drop-down lists to select and store the external EDID.

#### Save

Click the Save button, next to the MEM 1 and MEM 2 fields, to save the EDID in the selected memory location.

#### HDCP Setting

Click this drop-down list to select either Compliant or Noncompliant. Refer to [HDCP Content \(page 18\)](#page-17-1) for more information.

<span id="page-29-0"></span>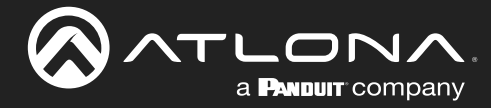

#### Config Page

The **Config** page provides management of the administrator password. The administrator username ("admin") cannot be changed. Refer to [Password Management \(page 19\)](#page-18-1) for more information.

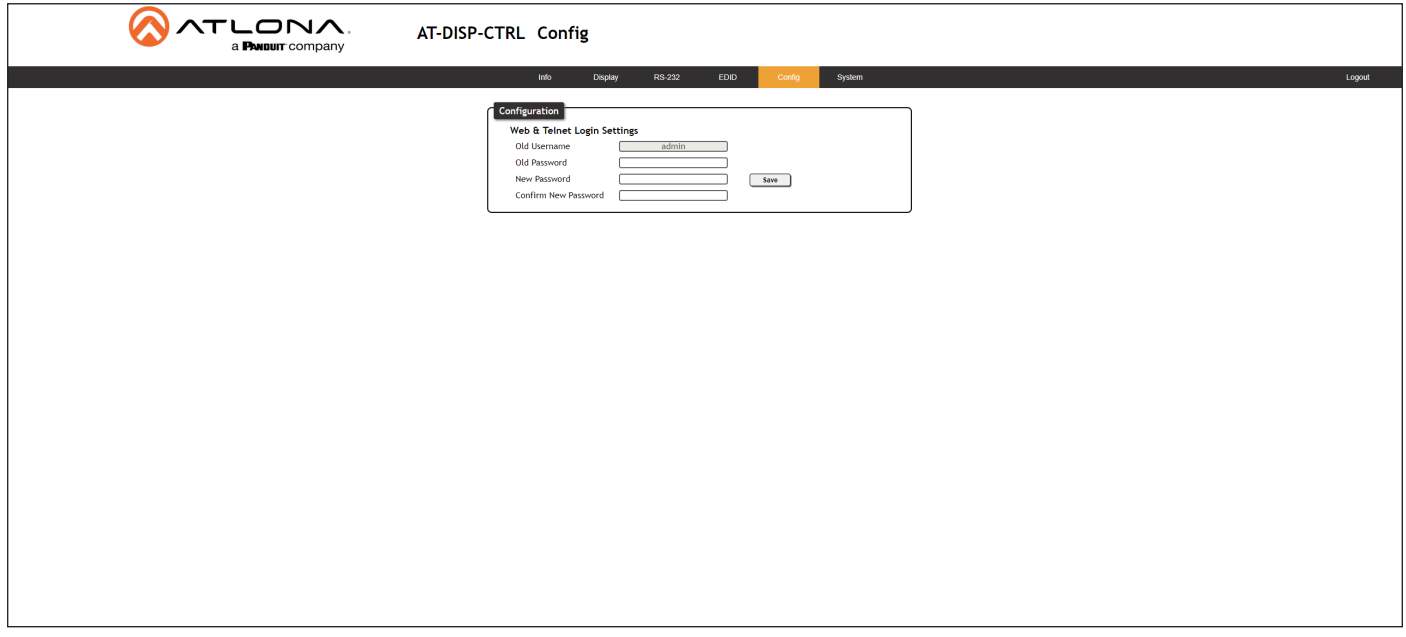

#### Old Username

This field cannot be changed. "admin" is the administrator user.

#### Old Password

Enter the current password for the "admin" username in this field. The default password is "Atlona".

#### New Password

Enter the new password for the "admin" username in this field.

#### Confirm New Password

Verify the new password by retyping it in this field.

#### Save

Click this button to commit all changes.

<span id="page-30-0"></span>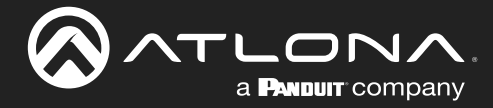

#### System Page

The System page is divided into two sections: Network and System. The Network section allows configuration of the IP settings of the AT-DISP-CTRL. The System section provides controls for resetting the AT-DISP-CTRL to factory-default settings and updating the firmware.

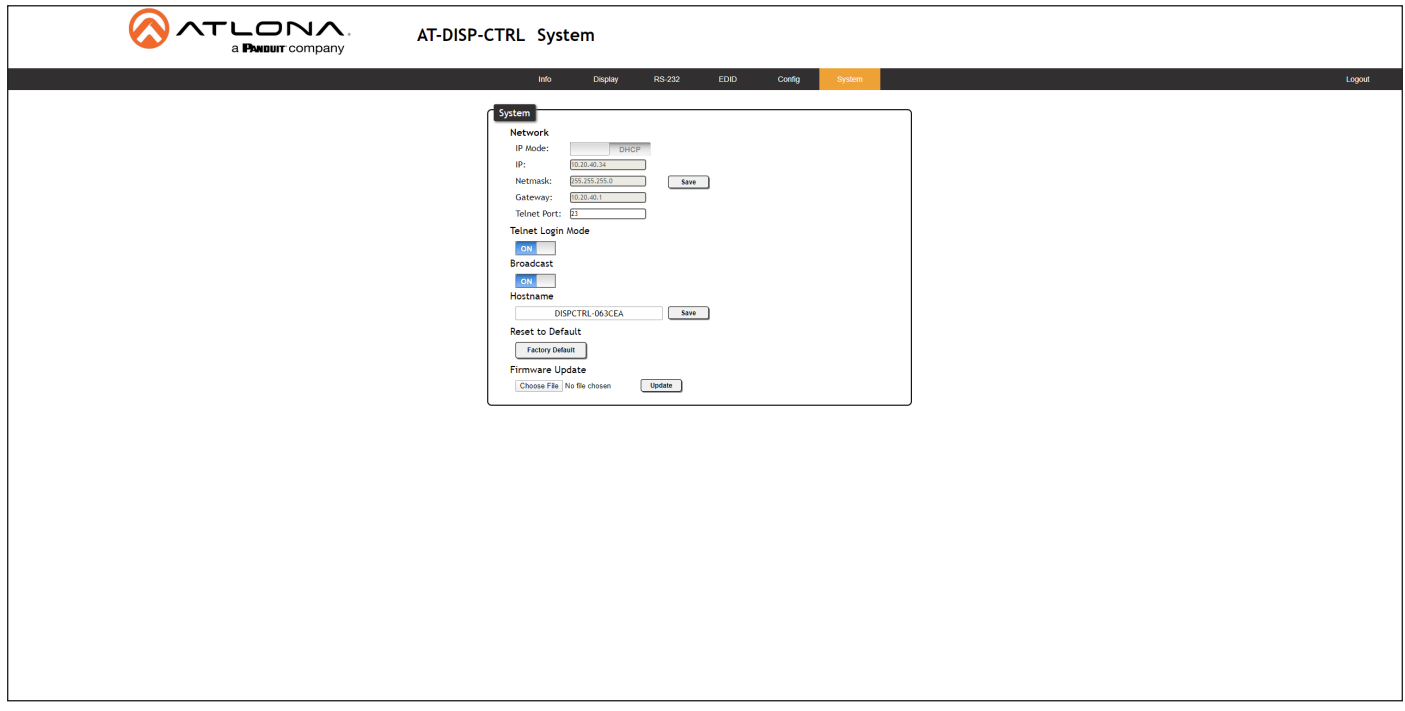

#### IP Mode

Click this toggle switch to set the AT-DISP-CTRL to **DHCP** or **STATIC IP** mode. The default setting is **DHCP** mode. Refer to [Changing the Network IP Mode \(page 20\)](#page-19-1) for more information.

#### • IP

Enter the IP address of the AT-DISP-CTRL in this field. This field will only be available when IP Mode is set to STATIC IP. The default static IP address of the AT-DISP-CTRL is 192.168.1.254.

#### • Netmask

Enter the subnet mask of the AT-DISP-CTRL in this field. This field will only be available when IP Mode is set to STATIC IP. The default static netmask is 255.255.0.0.

#### **Gateway**

Enter the gateway (router) IP address in this field. This field will only be available when IP Mode is set to STATIC IP. The default static gateway is 192.168.1.1.

#### Telnet Port

Enter the desired Telnet port (for Telnet sessions) in this field. The default port is 23. Refer to [Changing the Telnet](#page-20-1)  [Port \(page 21\)](#page-20-1) for more information.

#### Telnet Login Mode

Click this toggle switch to set the Telnet Login Mode to ON or OFF. If set to ON, then login credentials (same as web server) will be required when starting a Telnet session. The default setting is ON.

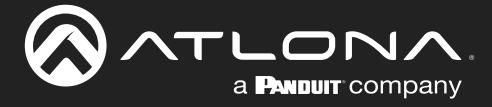

#### Broadcast

Enables or disables broadcast mode. When set to ON, any state change to the AT-DISP-CTRL will be reflected through RS-232, Telnet, and TCP port 9000. State changes can be caused by modifications within the web server, physical connection/disconnection of source/sink, and additional Telnet/TCP clients making changes. ON = broadcast enabled; OFF = broadcast disabled. The default setting is ON.

#### Hostname

Displays the hostname of the AT-DISP-CTRL, as it would appear on a network. To change the hostname, type the new hostname in this field and click the **Save** button. Refer to [Setting the Host Name \(page 22\)](#page-21-1) for more information.

#### Reset to Default

Click the Factory Default button to reset the AT-DISP-CTRL to factory-default settings. Refer to [Resetting to Factory](#page-22-1)  [Defaults \(page 23\)](#page-22-1) for more information.

#### Firmware Update

Click the Choose File button to begin the firmware update procedure. Refer to [Updating the Firmware \(page 42\)](#page-41-1) for more information.

<span id="page-32-0"></span>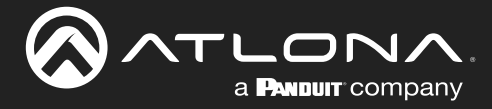

The following sections provide step-by-step instructions for setting up display control using the AT-DISP-CTRL. The following control types, and how to configure them, will be covered:

- CEC control
- RS-232 control
- IP control
- IR control

### Display Control

The AT-DISP-CTRL provides various methods for display control: CEC, IP, RS-232, and IR Remote. No external control system is required. Each of these methods will be covered in this section.

#### CEC Control

Consumer Electronics Control (CEC) is the simplest method when working with a consumer display. CEC is the default control method for the AT-DISP-CTRL. The display must have CEC enabled to receive CEC messages. Refer to the User Manual for the display for information on enabling CEC.

1. Connect an HDMI cable from the HDMI OUT port on the AT-DISP-CTRL to an HDMI input on the display device.

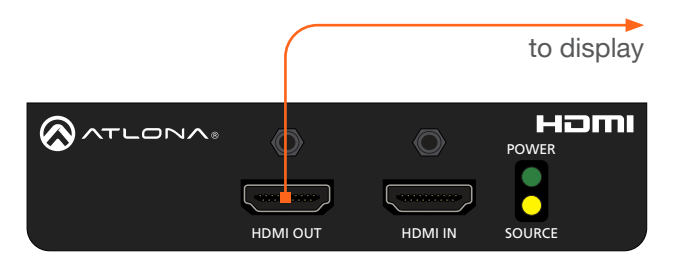

2. Enable CEC on the display device. Refer to the documentation for the display device. It should be noted that  $R$ different manufacturers will identify CEC with their own brand name. Refer to the table below.

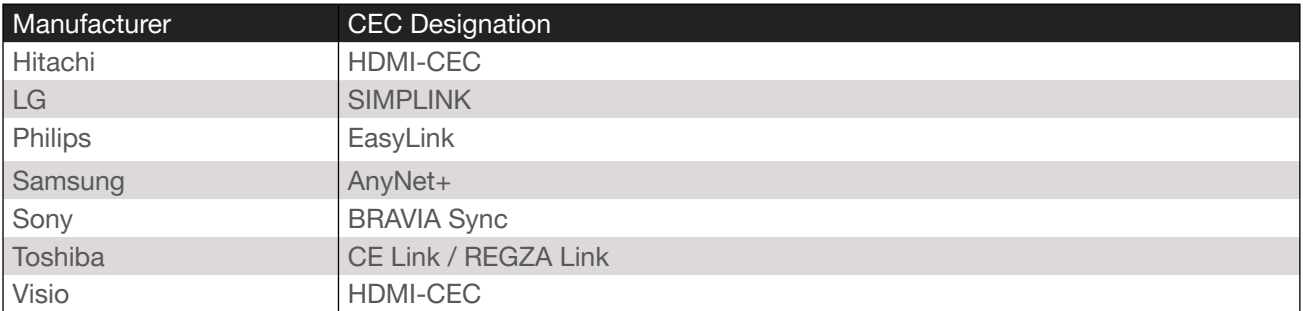

- 3. Login to the web server. Refer to [Introduction to the Web Server \(page 25\)](#page-24-1).
- 4. Click Display in the menu bar.

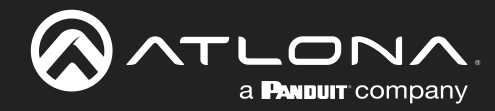

5. Under System Settings, click the Control Type drop-down list and select CEC. This is the default control method. Display Auto Power is always set to ENABLED, by default.

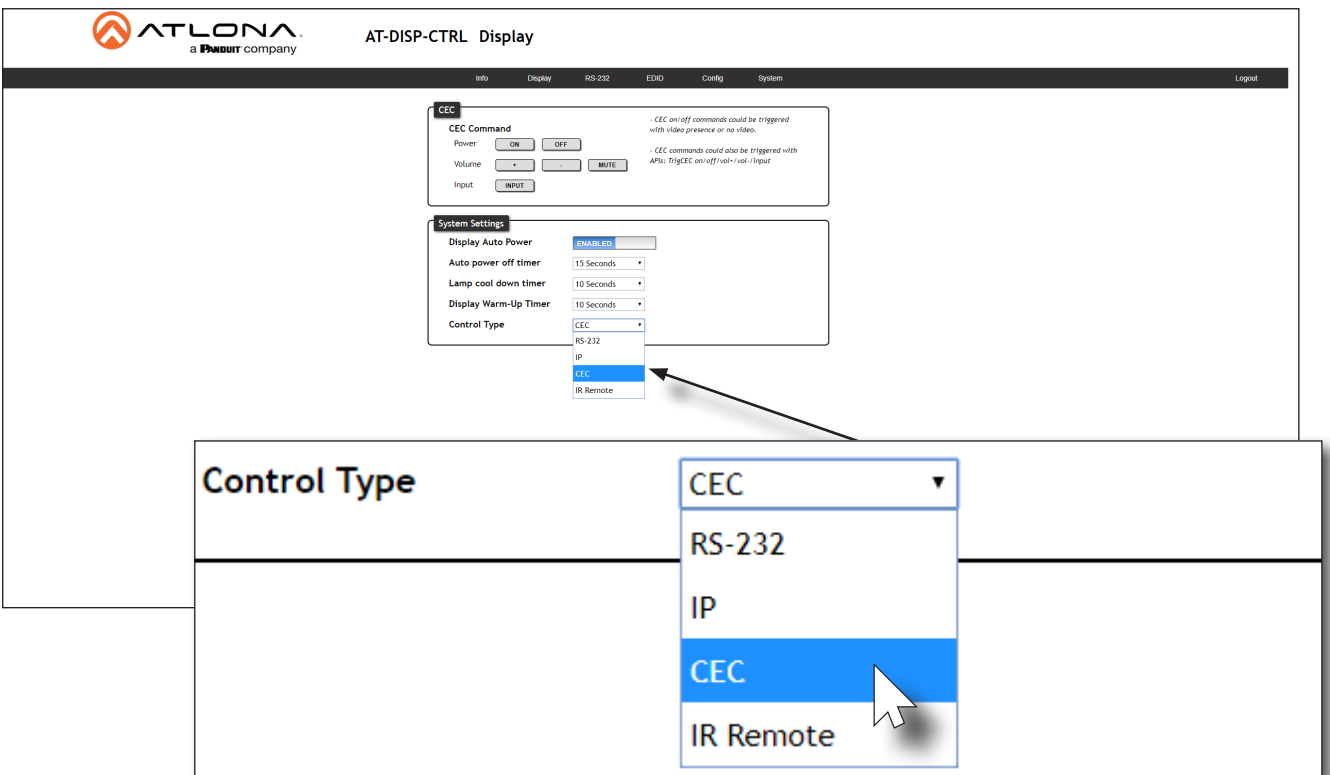

6. Under the CEC section, near the top of the page, test each of the command for Power and Volume.

NOTE: CEC volume control is used for external control systems.

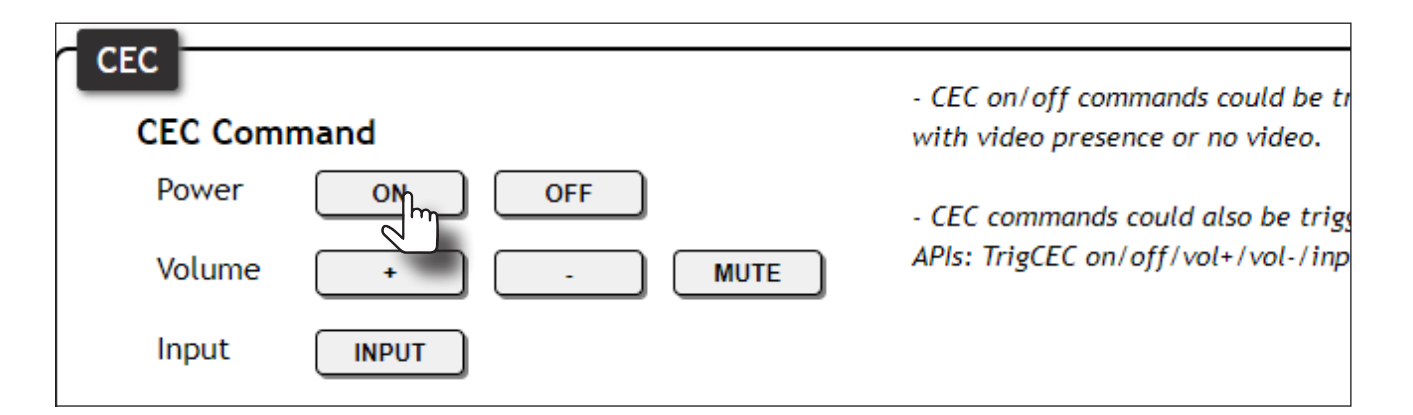

If the display does not respond, check the following:

- Verify that CEC is enabled on the display device.
- Verify the integrity of the HDMI cable. Try connecting a different HDMI cable between the AT-DISP-CTRL and the display device.
- Try connecting the HDMI cable to a different HDMI input on the display device.

<span id="page-34-0"></span>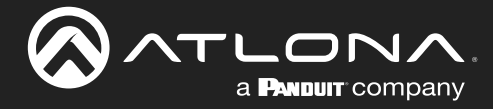

#### <span id="page-34-1"></span>RS-232 Control

1. Connect a serial cable from the RS-232 port on the AT-DISP-CTRL, to the RS-232 port on the display. The included 4-pin captive screw connector should be wired as shown.

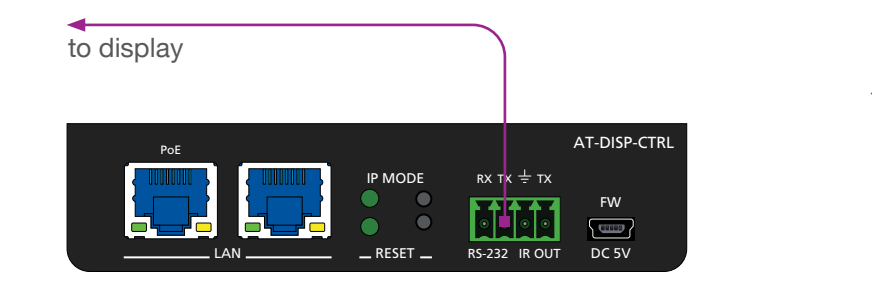

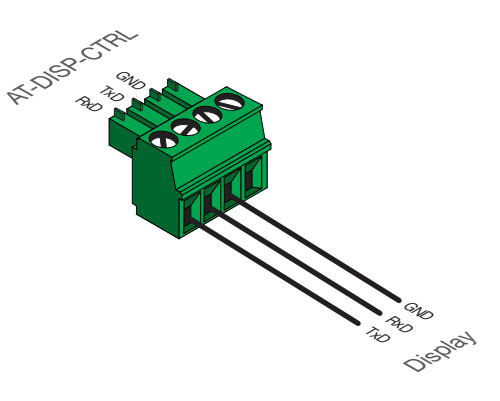

- 2. Login to the web server. Refer to [Introduction to the Web Server \(page 25\)](#page-24-1).
- 3. Click RS-232 in the menu bar.
- 4. Set the RS-232 settings for the display (sink) device, under the RS232 Console section. These settings must match the device settings for the display. Refer to the User Manual of the display device for more information.

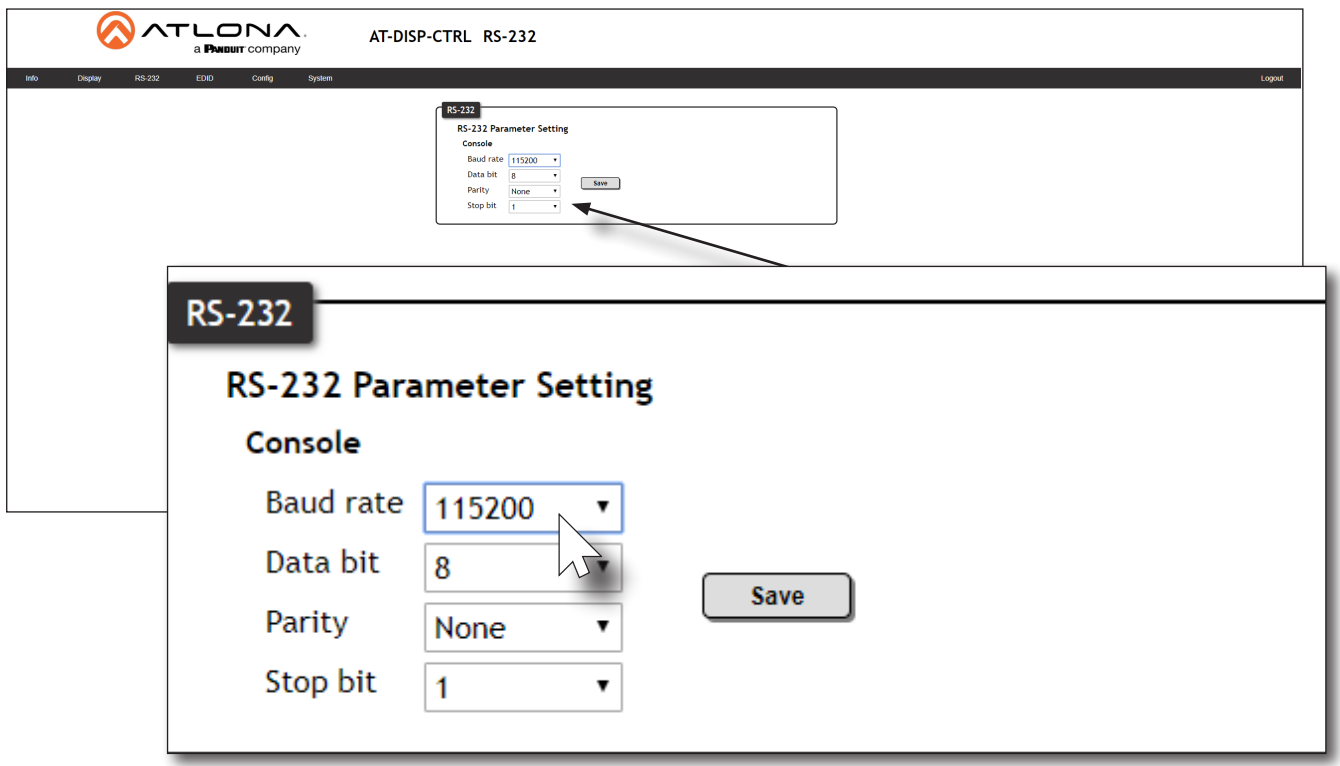

- 5. Click Display in the menu bar.
- 6. Under System Settings, click the Control Type drop-down list and select RS-232.

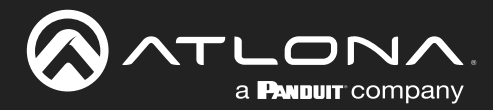

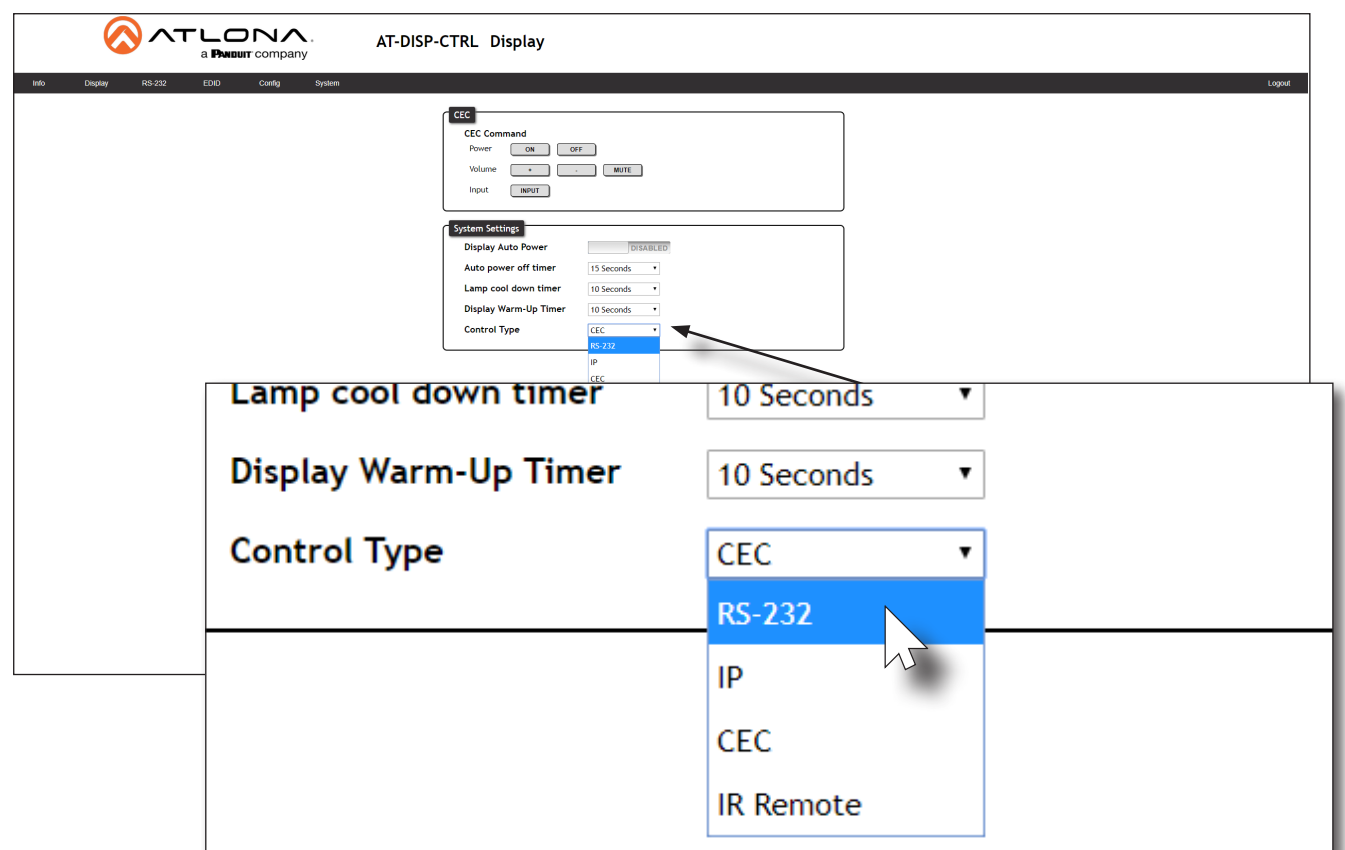

- 7. Scroll down to the bottom of the page and locate the RS-232 / IP commands section.
- 8. Click the Manufacturer drop-down list and select the manufacturer of the device that is being controlled. In the example below, Samsung is selected.
- 9. Continue fine-tuning the device selection by clicking the Products and Model drop-down lists. Once all fields have been set to the proper values, the AT-DISP-CTRL will populate the command fields with the proper values, based on the selected device.

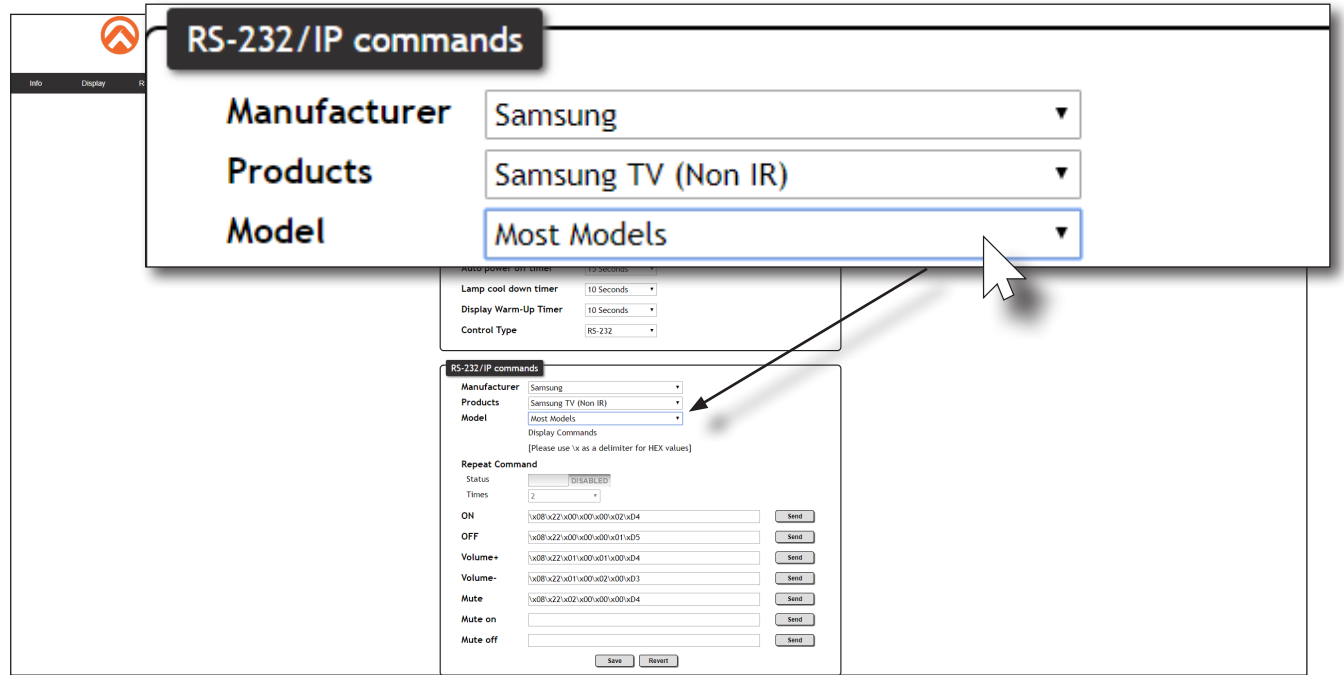

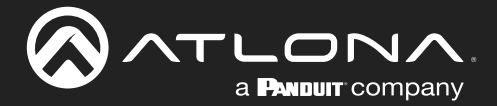

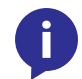

NOTE: If the manufacturer is not listed in the drop-down list, then select Generic. When Generic is selected, the Products and Model drop-down lists will only list Generic.

- 10. Some devices may require that commands be sent multiple times before an acknowledge message is sent back to the AT-DISP-CTRL. Refer to the User Manual for the display device for more information. If the command must be repeated, continue with the following steps. Otherwise, skip to step 11.
	- a. Under Repeat Command, click the Status toggle switch to the ENABLE position.
	- b. Click the Times drop-down list and select the number of times which the command must be sent to the device and will be sent the specified number of times, whether or not an acknowledgement message is received. The available values are 2, 3, and 4.

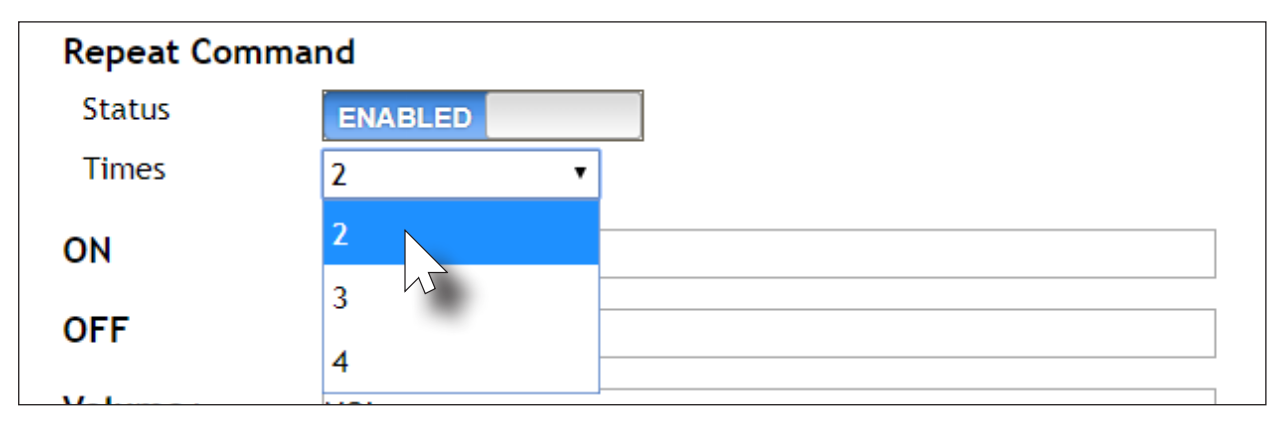

11. If Generic was selected as the manufacturer, in step 8, then manually enter the required strings for each operation. Refer to the following for information on formatting command strings. Consult the documentation for the display for the correct command strings.

#### Example Power-On Command

a. Enter the command string is the ON field. An example command for a display might be:

POWR\x20ON\x0D

- b. Make sure the command string is terminated correctly. In most cases, a CR (carriage return) should be specified. In the example above, "\x0D" is the hexadecimal value for a carriage return.
- 12. Click the Send button to verify that each command works properly. If not, check the values entered for each command.
- 13. Click the **Save** button to commit all changes.

<span id="page-37-0"></span>![](_page_37_Picture_0.jpeg)

#### IP Control

Instead of using a serial cable to send commands, this method uses an Ethernet cable to send commands from the AT-DISP-CTRL to the display device.

1. Connect an Ethernet cable from the LAN port on the AT-DISP-CTRL, to the LAN port on the display.

![](_page_37_Picture_111.jpeg)

- 2. Login to the web server. Refer to [Introduction to the Web Server \(page 25\)](#page-24-1).
- 3. Click Display in the menu bar.
- 4. Under System Settings, click the Control Type drop-down list and select IP.

![](_page_37_Picture_112.jpeg)

![](_page_38_Picture_0.jpeg)

5. Locate the TCP/IP Settings of Controlled Device section and enter the following information:

#### a. IP Mode

If the display does not require a login, then set this drop-down value to Non-Login. If the display requires login credentials, select Login from the drop-down list. Note that if Login is selected, then the Username and Password fields will need to be populated with the required login credentials.

#### b. IP Address

Enter the IP address of the display to be controlled.

c. Port

Enter the port in this field.

#### d. Username

This field is only required if IP Mode is set to Login. Enter the username in this field.

#### e. Password

This field is only required if IP Mode is set to Login. Enter the required password in this field.

- 6. Click the Save button, under the TCP/IP Settings of Controlled Devices window group.
- 7. Follow the instructions, beginning at **Step 7** under [RS-232 Control \(page 35\)](#page-34-1), to complete the process.

![](_page_38_Picture_124.jpeg)

<span id="page-39-0"></span>![](_page_39_Picture_0.jpeg)

#### <span id="page-39-1"></span>IR Control

1. Connect an IR emitter to the IR OUT port on the AT-DISP-CTRL, placing the IR emitter eye near the IR window on the display. The included 4-pin captive screw connector should be wired as shown, below.

![](_page_39_Picture_4.jpeg)

NOTE: Some IR emitters include a light adhesive backing which can be affixed to the IR window of the display device. If the IR emitter does not come with an adhesive backing, then the IR emitter should be placed no more than 1" from the IR window.

![](_page_39_Picture_147.jpeg)

- 2. Login to the web server. Refer to [Introduction to the Web Server \(page 25\)](#page-24-1).
- 3. Click Display in the menu bar.
- 4. Under System Settings, click the Control Type drop-down list and select IR Remote.

NOTE: When selecting the IR Remote option, it may take a few seconds for the IR codes to be loaded from memory.

![](_page_39_Picture_148.jpeg)

IR Emitter

![](_page_40_Picture_0.jpeg)

- 5. Under IR Remote commands, click the Manufacturer drop-down list and select the manufacturer of the device that is being controlled. In the example below, **Sony** is selected.
- 6. Continue fine-tuning the device selection by clicking the Products and Model drop-down lists. Once all fields have been set to the proper values, the AT-DISP-CTRL will populate the command fields with the proper values, based on the selected device.
- 7. Test IR functionality by clicking the **Send** buttons for each command.

![](_page_40_Picture_91.jpeg)

8. Click the **Save** button to commit changes.

If the display does not respond, check the following:

- Verify that IR emitter is wired correctly; check the terminals of the captive screw connector to make sure all connections are secure.
- Try selecting a different model and/or product within the same manufacturer.

<span id="page-41-0"></span>![](_page_41_Picture_0.jpeg)

# Appendix

# <span id="page-41-1"></span>Updating the Firmware

Updating the firmware can be completed using either the USB interface or the web server. Atlona recommends using the web server for updating the firmware. However, if a network connection is not available, the AT-DISP-CTRL firmware can be updated using a USB-A to USB mini-B cable.

#### Using the Web Server

Requirements:

- AT-DISP-CTRL
- Firmware file
- Computer on the same network as the AT-DISP-CTRL
- 1. Download the firmware file from atlona.com and extract the contents of the .zip file to a folder on the computer desktop.
- 2. Connect an Ethernet cable from the computer, containing the firmware, to the same network where the AT-DISP-CTRL is connected.
- 3. Login to the web server. Refer to [Introduction to the Web Server \(page 25\)](#page-24-1).
- 4. Click System in the menu bar and click the Choose File button, under the Firmware Update section.

![](_page_41_Picture_122.jpeg)

- 5. Browse to the location of the firmware file, select it, and click the Open button.
- 6. Click the Update button, under the Firmware Update section. The following message box will be displayed.

![](_page_41_Picture_16.jpeg)

<span id="page-42-0"></span>![](_page_42_Picture_0.jpeg)

- 7. Click the OK button to begin the firmware update process. Click the Cancel button to cancel the process.
- 8. After the firmware update process is complete, the Login screen will be displayed.

![](_page_42_Picture_127.jpeg)

#### Using USB

Requirements:

- AT-DISP-CTRL
- Firmware file
- **Computer**
- USB-A to USB mini-B cable
- 1. Disconnect power from the AT-DISP-CTRL.
- 2. Connect a USB-A to USB mini-B cable between the PC and the firmware port on the AT-DISP-CTRL. The unit will be powered by the USB cable.

![](_page_42_Figure_13.jpeg)

![](_page_43_Picture_0.jpeg)

![](_page_43_Picture_1.jpeg)

3. The USB UPDATE folder will be displayed.

If this folder is not displayed, automatically, select the USB UPDATE drive from Windows Explorer.

![](_page_43_Figure_4.jpeg)

- 4. Delete all files from the USB UPDATE drive, if any are present.
- 5. Drag-and-drop the firmware file to the drive.
- 6. After the file has been copied, disconnect the USB cable from both the computer and the AT-DISP-CTRL.
- 7. The firmware update process is complete.

<span id="page-44-0"></span>![](_page_44_Picture_0.jpeg)

# Mounting Instructions

The AT-DISP-CTRL includes two mounting brackets, which can be used to attach the unit to any flat surface. Use the two enclosure screws, on the sides of the unit to attach the mounting brackets.

- 1. Position one of the mounting brackets, as shown below, aligning the holes on the side of the enclosure with one set of holes on the mounting bracket.
- 2. Use the enclosure screws to secure the mounting bracket to the enclosure.
- 3. Repeat the above steps to attach the second mounting bracket to the opposite side of the unit.

![](_page_44_Figure_7.jpeg)

4. Mount the unit using the oval-shaped holes, on each mounting bracket. If using a drywall surface, a #6 drywall screw is recommended.

![](_page_44_Picture_9.jpeg)

NOTE: Mounting brackets can also be inverted to mount the unit under a table or other flat surface.

<span id="page-45-0"></span>![](_page_45_Picture_0.jpeg)

# **Specifications**

![](_page_45_Picture_273.jpeg)

![](_page_46_Picture_0.jpeg)

# **Appendix**

![](_page_46_Picture_149.jpeg)

![](_page_47_Picture_0.jpeg)

![](_page_47_Picture_1.jpeg)